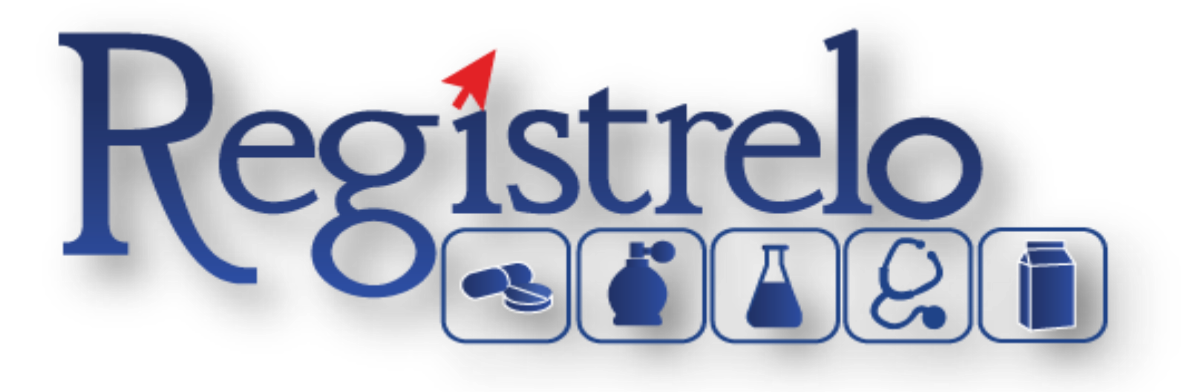

# Capacitación Registrelo

**Producto: Productos Naturales** 

# Contenido

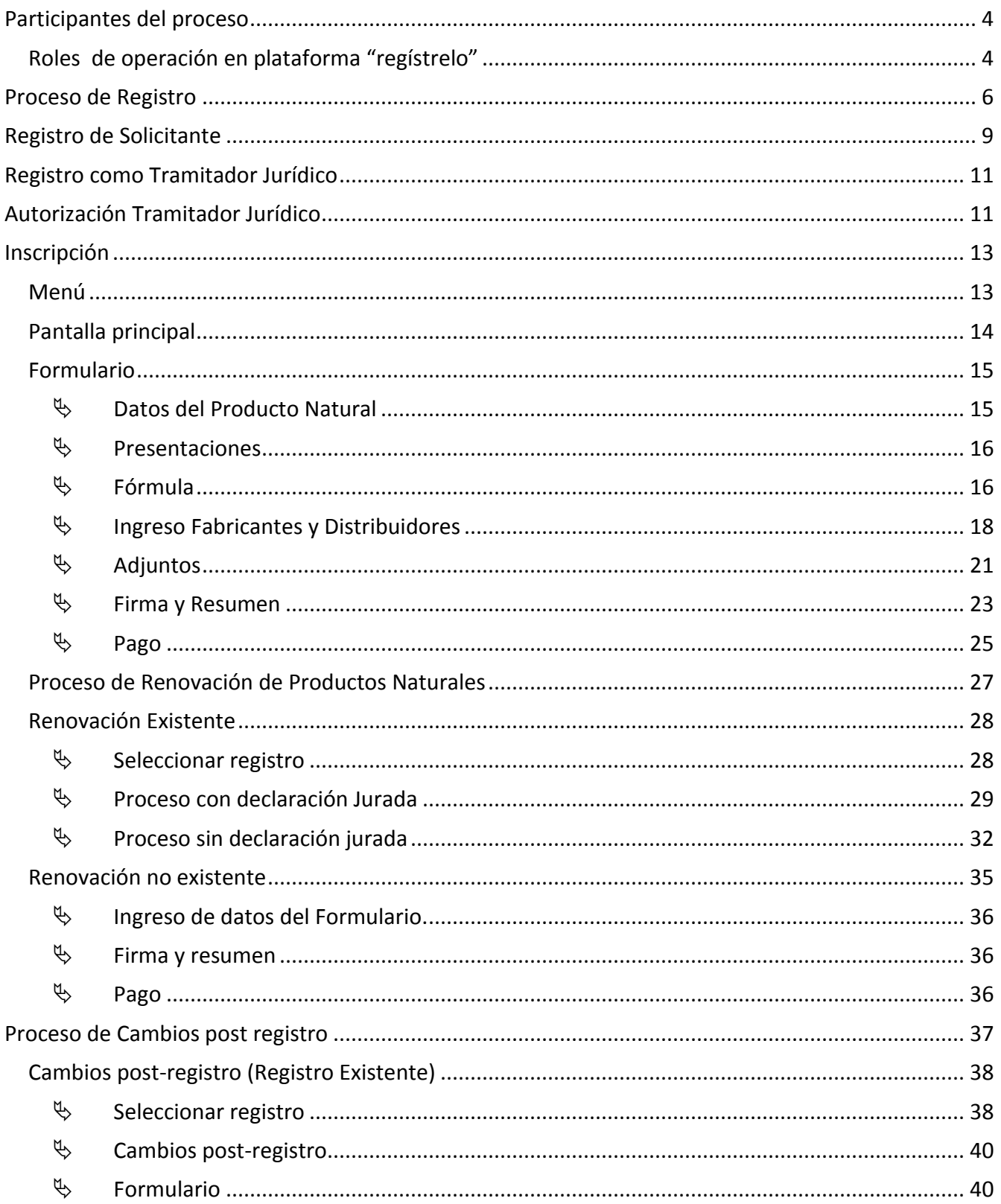

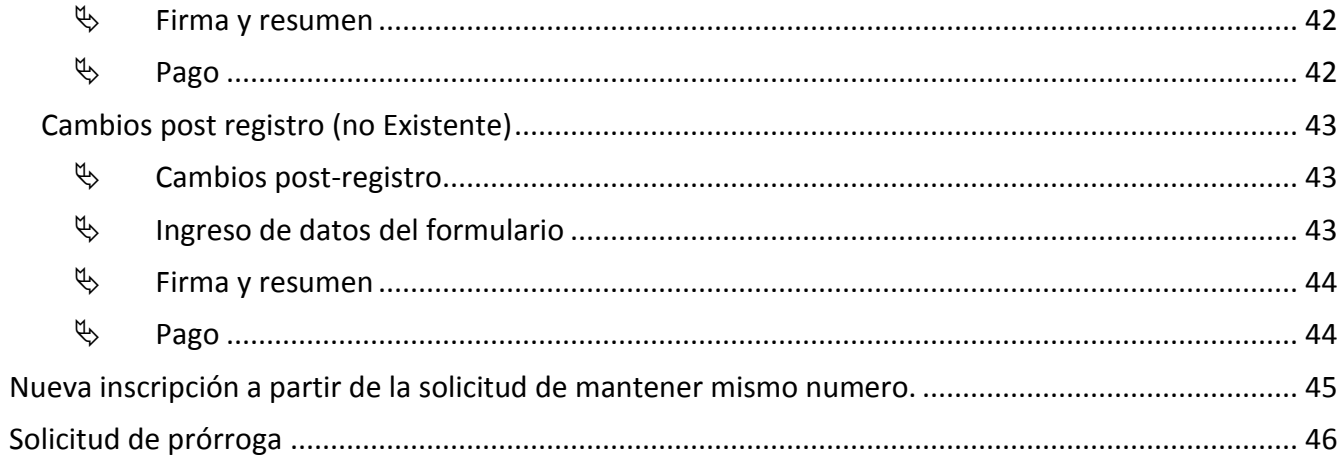

## <span id="page-3-0"></span>**Participantes del proceso**

## <span id="page-3-1"></span>**Roles de operación en plataforma "regístrelo"**

Para la realización de cualquier trámite, es necesario registrarse como usuario en la plataforma, para lo cual es requerido contar con firma digital. Los roles disponibles en la plataforma Regístrelo son los siguientes:

#### Ciudadano

Este rol permite a los ciudadanos costarricenses o extranjeros residentes registrase como usuarios de la plataforma o simplemente realizar las consultas los tramites incluidos en la plataforma.

#### Solicitante

Es la persona física o jurídica que comercializa artículos que requieren registro sanitario. Pueden realizar los procesos de registro sanitario y delegar permisos a Tramitadores Autorizados para realizar los procesos en su nombre, para lo cual debe firmar digitalmente la autorización legal.

Para el caso de empresas jurídicas el representante legal tiene la potestad de registrar la empresa y autorizar tramitadores. El registro de personas jurídicas requiere previo a realizar el trámite de solicitud el pago de la certificación jurídica emitida electrónica por el Registro Nacional cuyo objetivo es la validación de la potestad del representante legal.

En el caso de solicitantes que sean personas físicas, la persona puede realizar el registro sin necesidad de la presentación de la certificación de la personería jurídica. De igual manera puede autorizar los tramitadores que desee.

## Tramitador Autorizado

Es la persona física o jurídica autorizada para realizar los servicios de registro sanitario en nombre del solicitante. Un Tramitador Autorizado puede estar autorizado por uno o más solicitantes.

Para el caso en el que el Tramitador Autorizado es una persona jurídica (empresas que se dedican a realizar registros), el representante legal, puede autorizar a su vez personas físicas para realizar los procesos de registro sanitario. Para ilustrar este escenario un solicitante A, autoriza a la empresa B para realizar procesos de registro sanitario; la empresa B ingresa al sistema y autoriza a las personas físicas que pueden realizar los registros sanitarios del solicitante A.

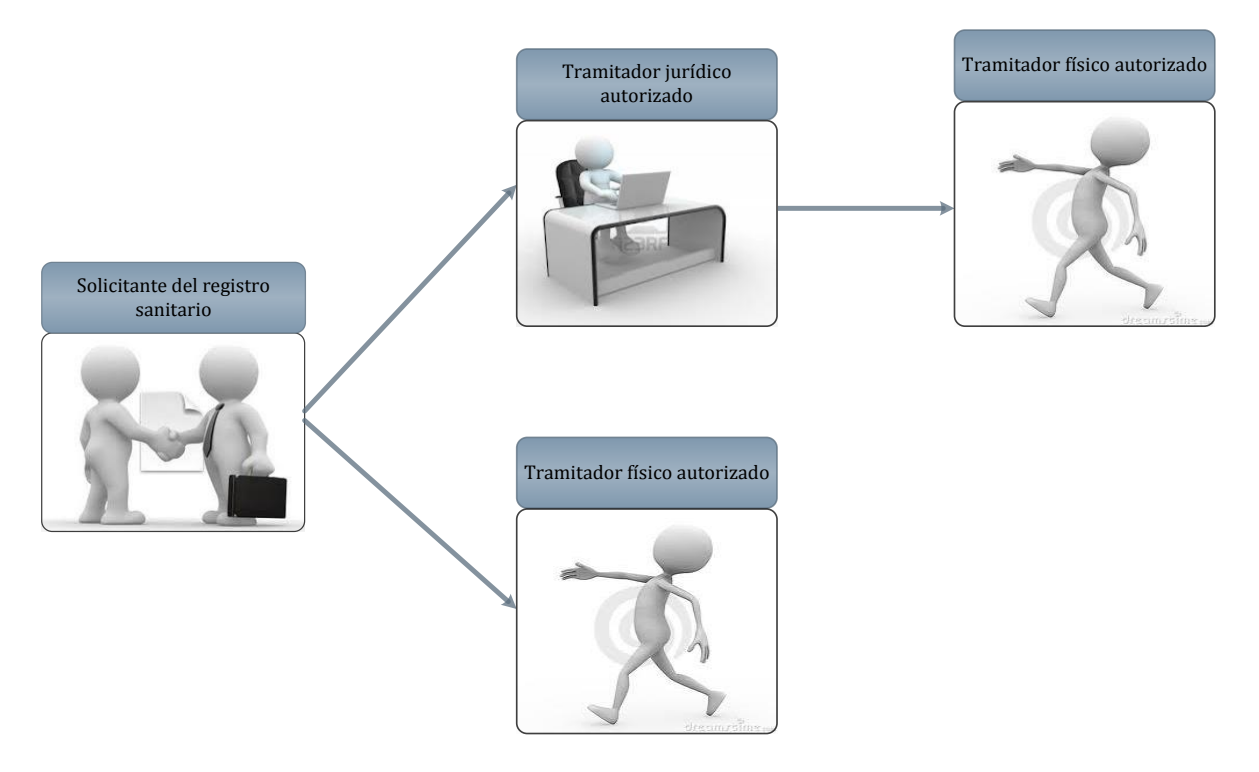

Todo trámite realizado por un **Tramitador Autorizado** y el avance del mismo, enviará notificaciones al correo electrónico del **Solicitante**.

#### Funcionario

Son funcionarios del Ministerio de Salud que tienen diferentes roles dentro de la plataforma en los procesos de registro sanitario. Más adelante se detallan los distintos roles de funcionarios existentes en el proceso.

#### **Administrador**

Son funcionarios del Ministerio de Salud que tienen privilegios para administrar los roles de los funcionarios y realizar tareas de monitoreo.

# <span id="page-5-0"></span>**Proceso de Registro**

El primer paso que debe realizar es ingresar a la siguiente dirección "registrelo.go.cr".

Verifique que su computadora cuente con Java versión 7 o posteriores, caso contrario podría tener problemas a la hora de leer su firma digital.

Seguidamente se le desplegará la siguiente pantalla: Registrelo MINISTERIO DE SALUD

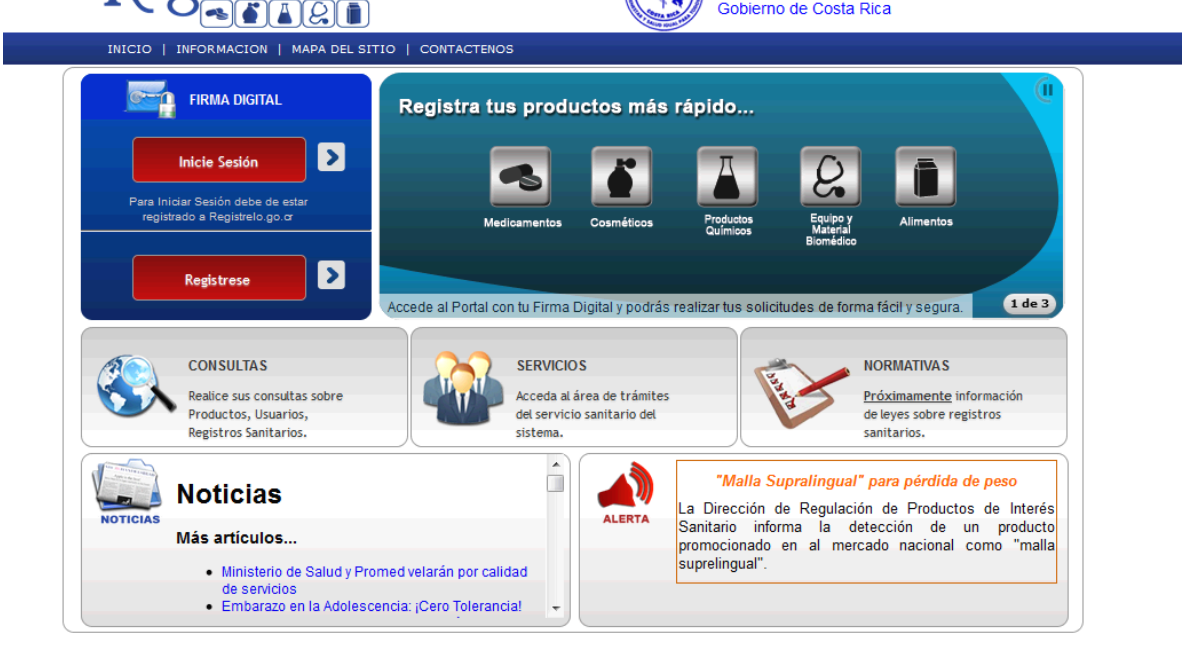

Registrese Una vez en esta pantalla presione el botón **de la pantalisa del pantalla debe mostrarse en pantalla lo** siguiente:

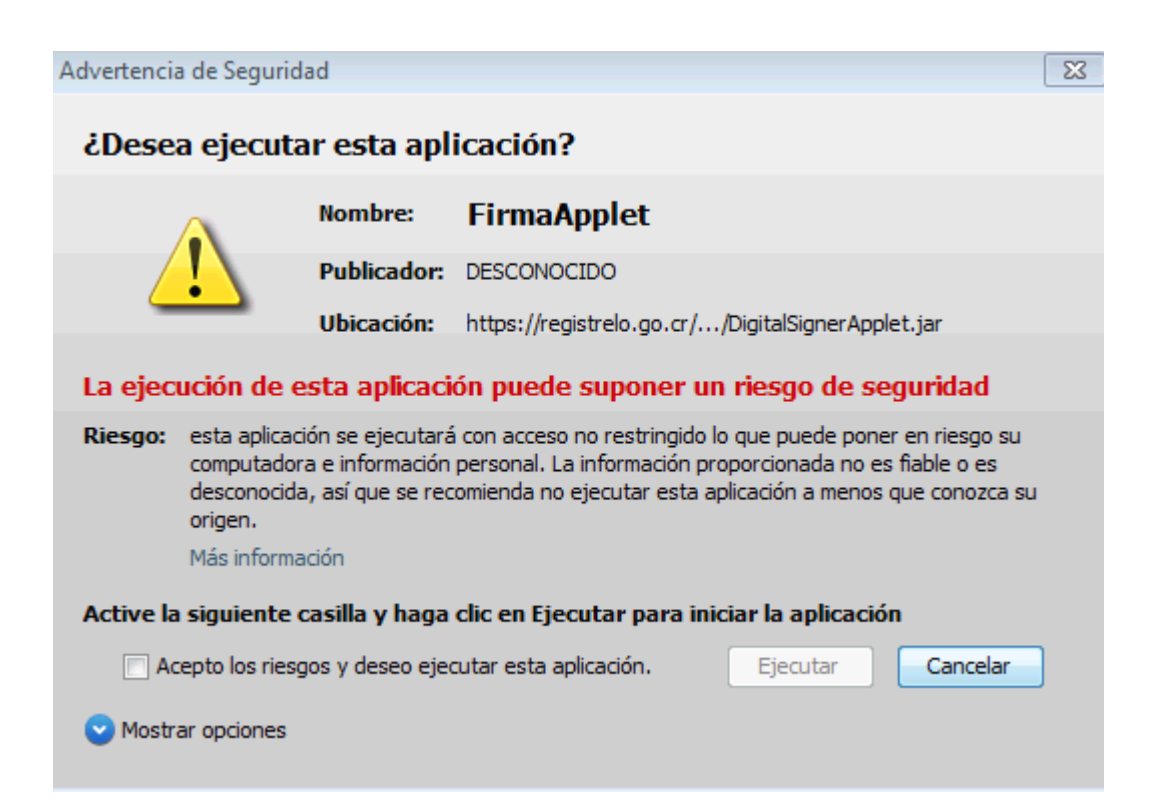

En esta pantalla debe dar clic sobre la opción **Acepto los riesgos y deseo ejecutar esta aplicación**.

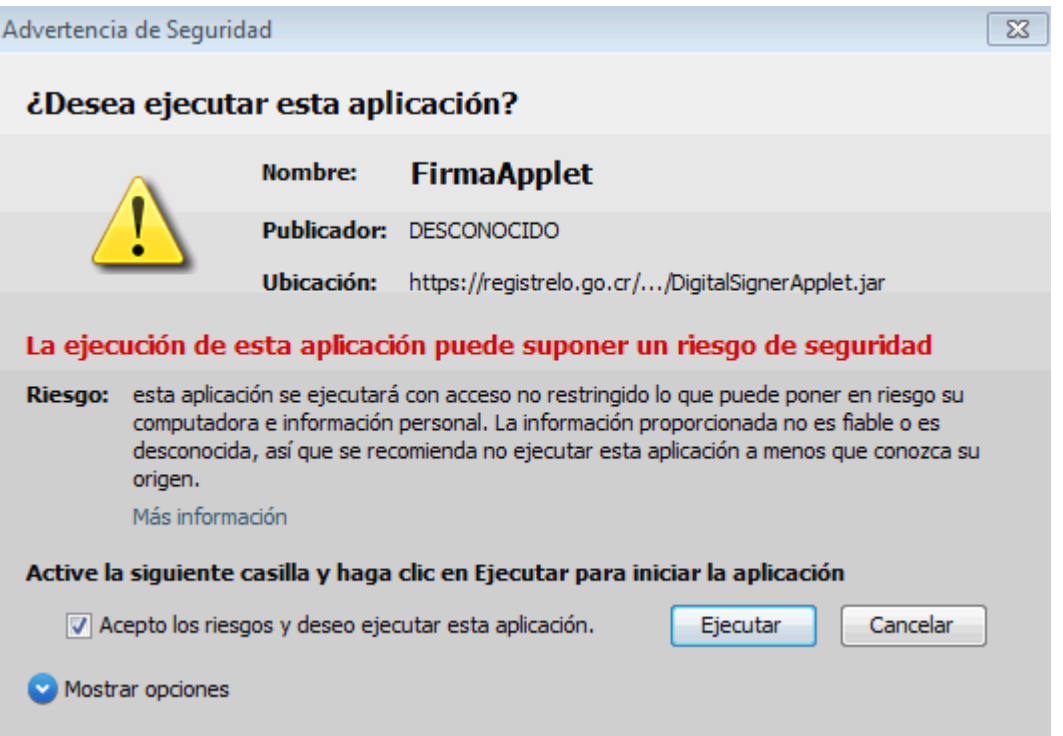

Una vez marcado el check, presione ejecutar y se le mostrará esta otra ventana.

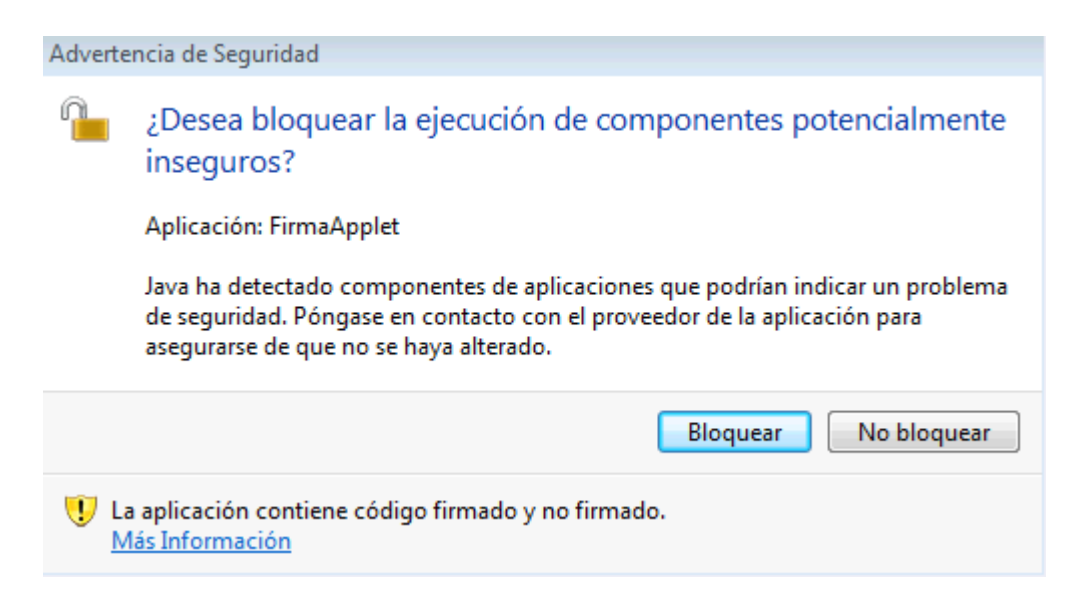

En esta deben presionar el botón **No bloquear**.

Una vez presionado el botón se le presentará la siguiente pantalla.

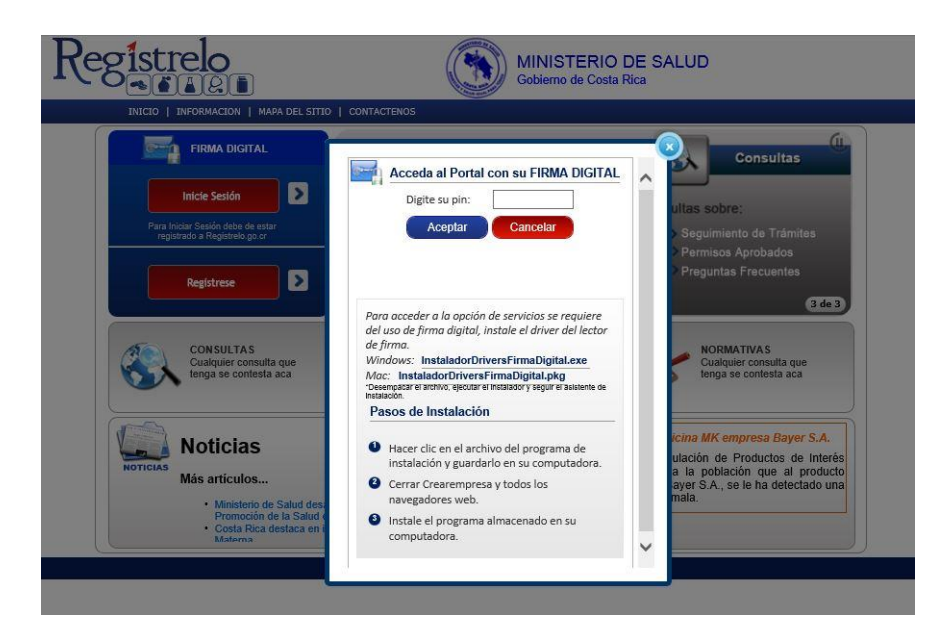

Esta ventana le solicitará el Pin de su firma digital, esto lo llevará a la página donde deberá ingresar sus datos personales como se muestra a continuación.

#### Registro de Usuario

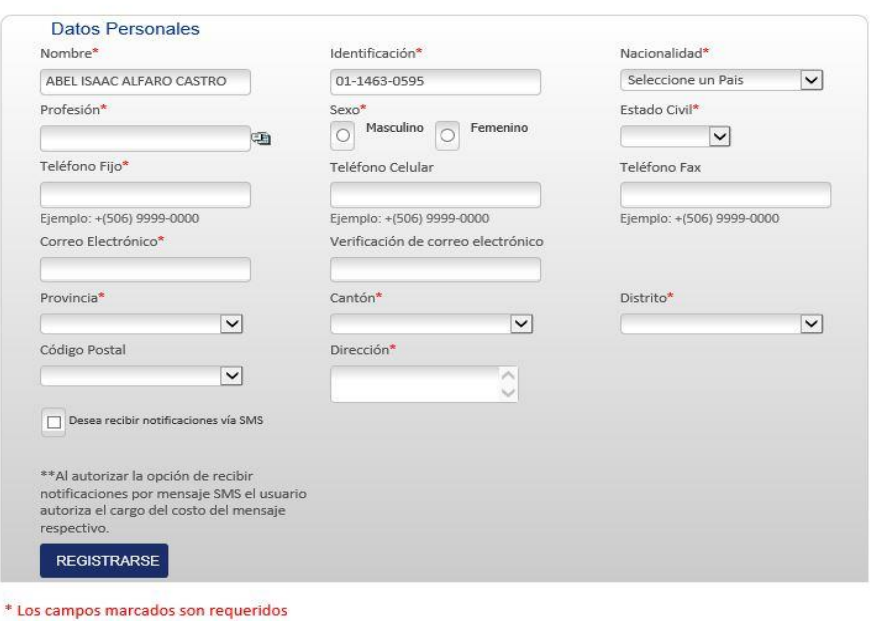

Toda persona que utilice Registrelo para efectuar los trámites debe inscribirse en el Registro de Usuarios

Al terminar de llenar los datos requeridos debe darle clic en el botón Registrarse para poder ingresar al sistema, el sistema le informará si el usuario fue ingresado correctamente.

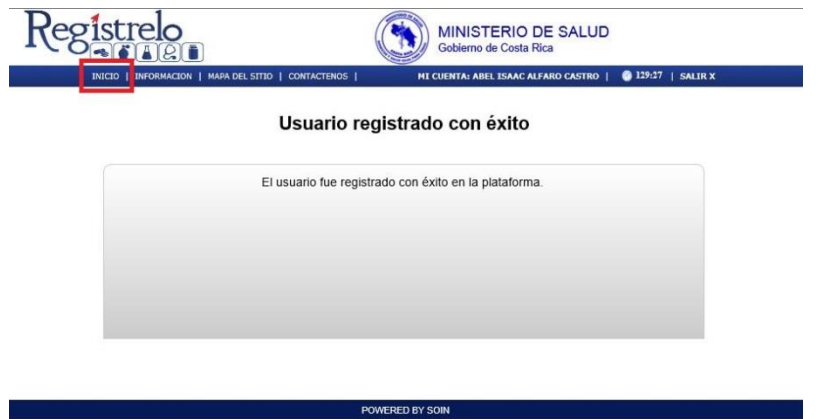

Cuando el sistema le informa que el usuario fue registrado con éxito debe dar clic en "Inicio" en la parte superior izquierda de la pantalla para entrar al menú principal.

## <span id="page-8-0"></span>**Registro de Solicitante**

Después de entrar al menú principal del sistema debe de registrarse como solicitante.

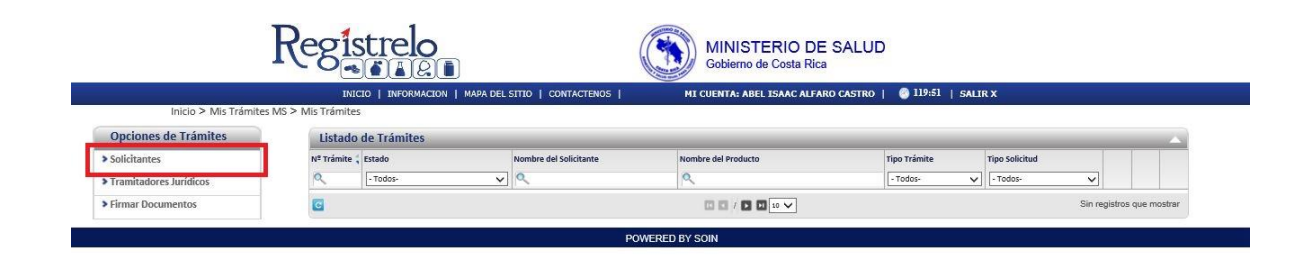

Al dar clic en Solicitantes (como se muestra en la imagen anterior), esto lo redirige a otra pantalla donde debe seleccionar el botón "Nuevo Solicitante" para registrarse.

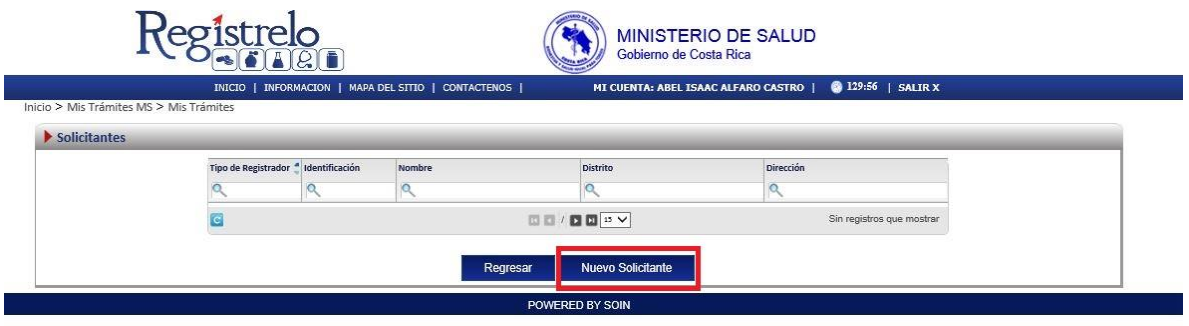

Al entrar en esta sección se pueden seleccionar **dos** opciones, registrarse como solicitante físico o jurídico (los solicitantes jurídicos pueden ser varios).

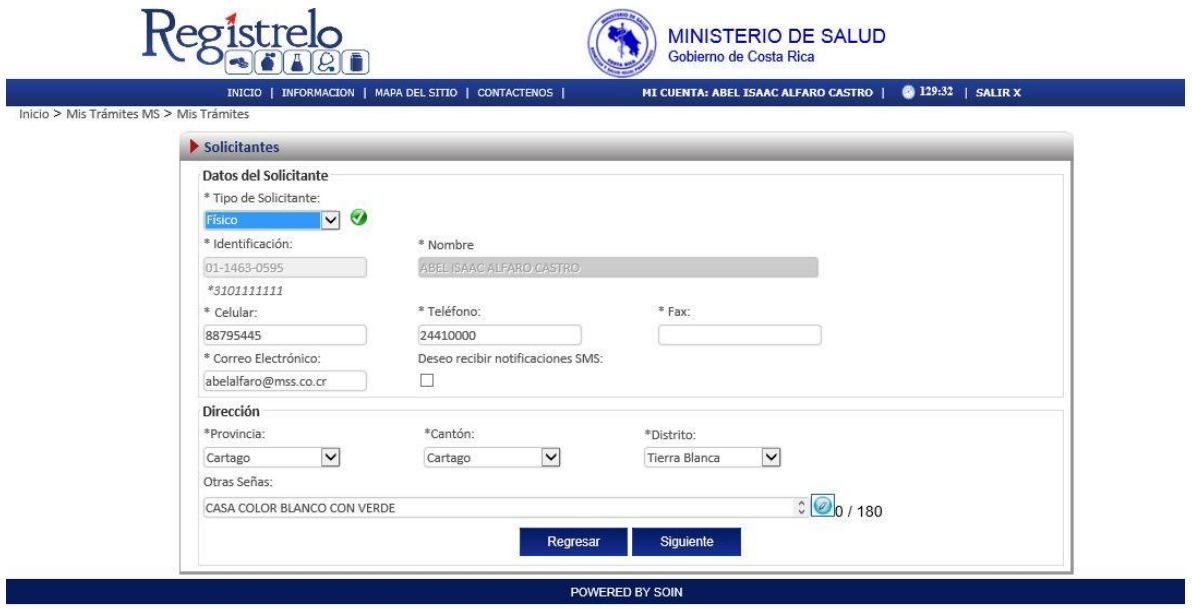

Después de seleccionar el tipo de solicitante requerido presionamos siguiente y listo (los datos personales son cargados automáticamente), en caso de querer cambiar los datos personales es posible en esta pantalla.

# <span id="page-10-0"></span>**Registro como Tramitador Jurídico**

egistrelo C. MINISTERIO DE SALUD Gobierno de Costa Rica TAIQT MI CUENTA: ABEL ISAAC ALFARO CASTRO 129:58 | SALIR icio > Mic Trámitec MS Opciones de Trámites Listado de Trámites E Alimentos  $N^2$  Trámite Nombre del Solicitante Nombre del Producto Tipo Trámite **Tipo Solicitud**  $\frac{1}{\sqrt{2}}$  $\alpha$  $\sqrt{\cdot \text{Todos}}$  $\alpha$  $-$  Todos- $\vee$  - Todos- $\equiv$  Cosméticos  $\overline{\mathsf{v}}$ G E Equipo y Material Biomédico  $\Box\,\Box\,/\,\Box\,\Box\,\Box\,\cdots\, \vee$ Sin registros que mostrar E Productos Naturales E Medicamentos > Solicitantes Tramitadores Jurídicos Solicitar Prórrog Personas Físicas > Firmar Documentos POWERED BY SOIN

Esta sección se utiliza para registrarse como tramitador jurídico.

Se debe entrar en la opción "Tramitadores Jurídicos" en el menú de la izquierda y crear un nuevo tramitador.

En esta pantalla se deben ingresar los datos como tramitador jurídico y luego le damos clic en "Siguiente" para registrarse.

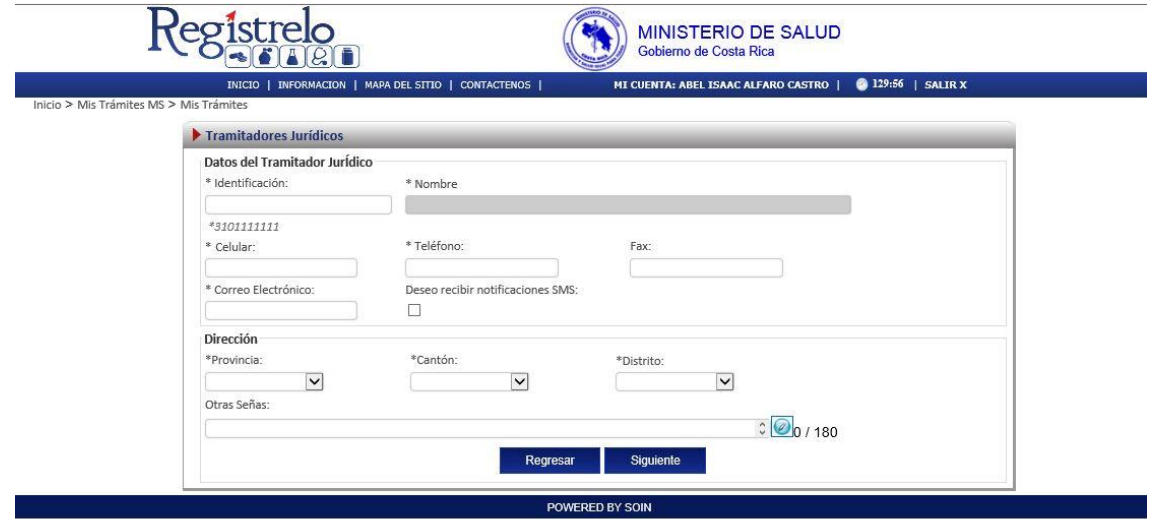

<span id="page-10-1"></span>**Autorización Tramitador Jurídico**

En esta sección se muestra como autorizar personas Físicas o Jurídicas para que puedan manejar nuestros tramites, en caso de ser necesario.

gistrelo MINISTERIO DE SALUD Gobierno de Costa Rica INICIO | INFORMACION | MAPA DEL SITIO | CONTACTENOS | MI CUENTA: ABEL ISAAC ALFARO CASTRO | @ 124:51 | SALIR X Inicio > Mis Trámites MS > Mis Trámite Opciones de Trámites Listado de Trámites F Alimentos Nº Trámite (Estado Nombre del Solicitante Nombre del Producto **Tipo Trámite Tipo Solici**  $\frac{1}{2}$  $\alpha$  $\alpha$  $\sqrt{-\tau}$ odos-Todos- $\overline{\smile}$  - Todos-E Cosméticos E Equipo y Material Biomédico ā 四日/四回※▽ E Productos Naturales El Medicamentos > Solicitantes > Tramitadores Jurídicos > Solicitar Prórroga > Personas Físicas > Firmar Documentos POWERED BY SOIN

Debe ingresar a la opción del menú de la izquierda que dice "Solicitantes".

Al entrar al menú debe de seleccionar el solicitante, en este caso es el único que aparece en la lista.

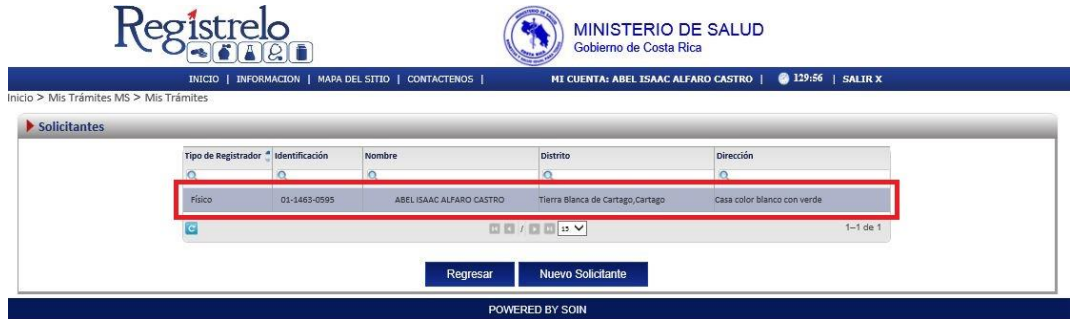

Seleccionamos en el botón "Autorizados" para poder ver las personas autorizadas previamente o agregar otra persona nueva, ya sea Física o Jurídica.

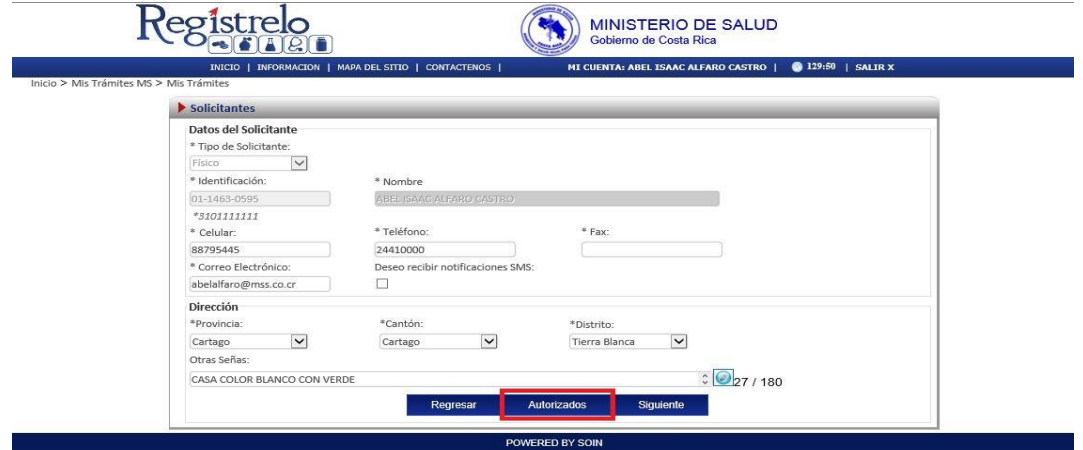

En esta pantalla se pueden autorizar personas físicas o jurídicas, además de realizar asignación de permisos para la realización de diferentes tipos de trámites, tales como inscripción, renovación, cambios post registro, reconocimiento o de uso registro; además de asignarle un periodo de tiempo en que la persona puede realizar estos trámites, para finalizar debe darse clic en el botón "Autorizar".

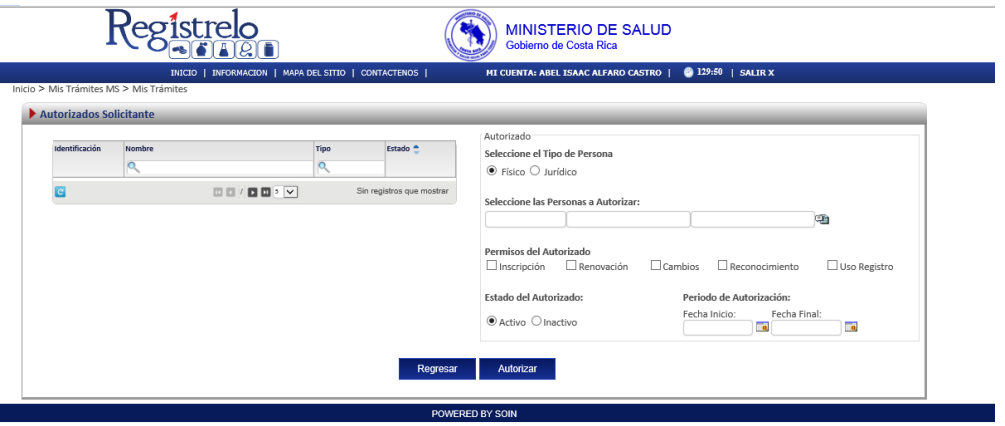

Para un mejor entendimiento se indican los íconos que encontrará durante el llenado del formulario y su descripción.

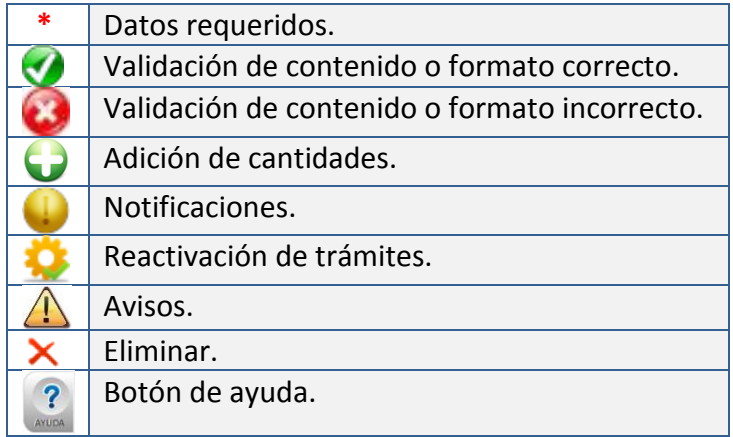

## <span id="page-12-0"></span>**Inscripción**

A continuación se muestra el proceso para ingresar un nuevo producto natural.

#### <span id="page-12-1"></span>**Menú**

En la pantalla principal de lado izquierdo aparecerá un menú que contiene las diferentes opciones de trámite a realizar para un producto natural.

٠

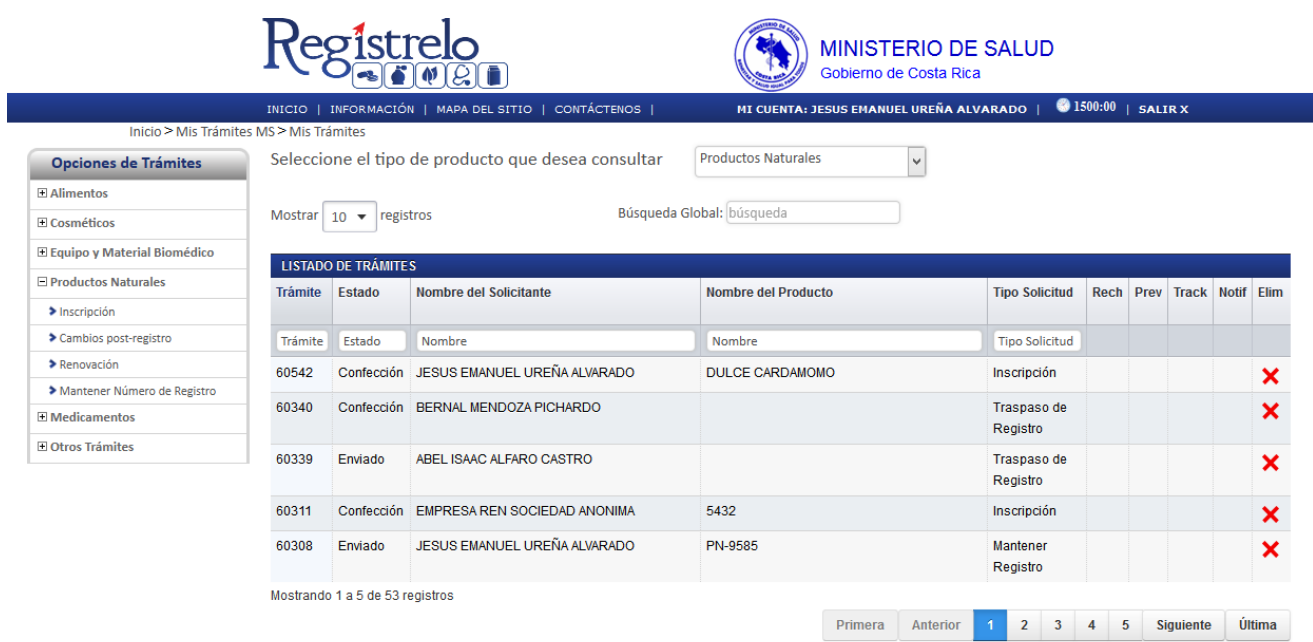

## <span id="page-13-0"></span>**Pantalla principal**

En la pantalla principal se encuentra un listado de los trámites que ha realizado el usuario. En esta pantalla se puede visualizar el estado, el resumen y varias opciones que dependen del estado del trámite como eliminación y detalle de la prevención. En caso de ser necesario realizar búsquedas de un trámite específico, cada una de las columnas mencionadas funciona como filtro.

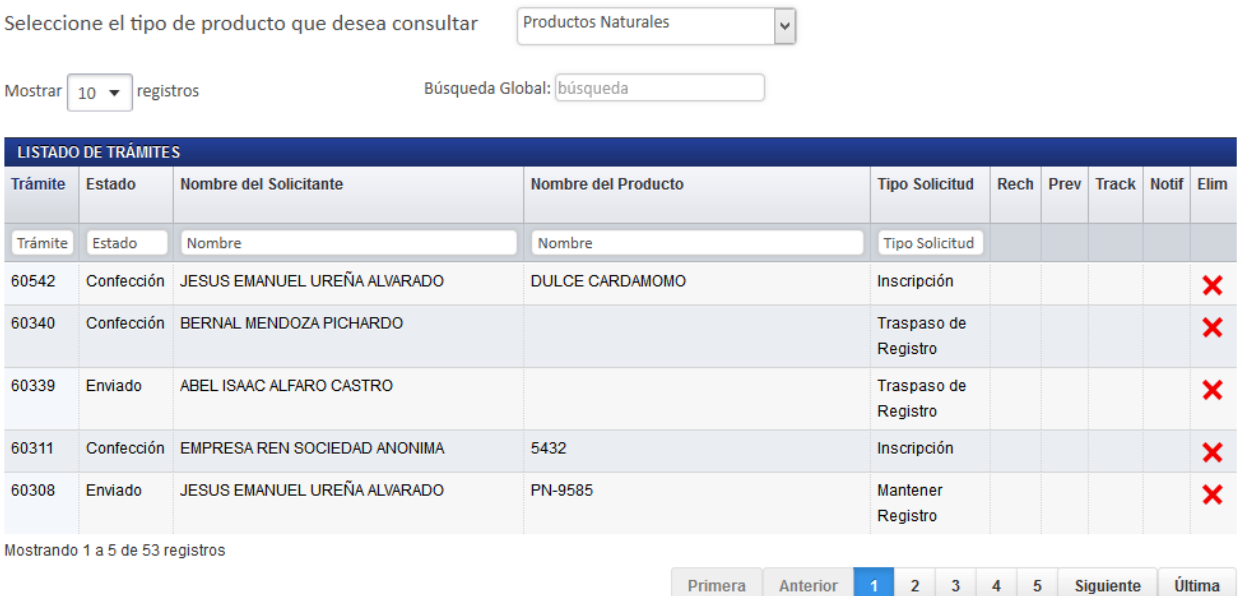

## <span id="page-14-0"></span>**Formulario**

Para registrar un producto natural es necesario ingresar los datos solicitados en el formulario de inscripción de productos naturales. Este formulario está dividido en varios apartados que se muestran a continuación.

#### <span id="page-14-1"></span>**Datos del Producto Natural**

En esta pantalla se captura la información general del producto natural que se desea registrar.

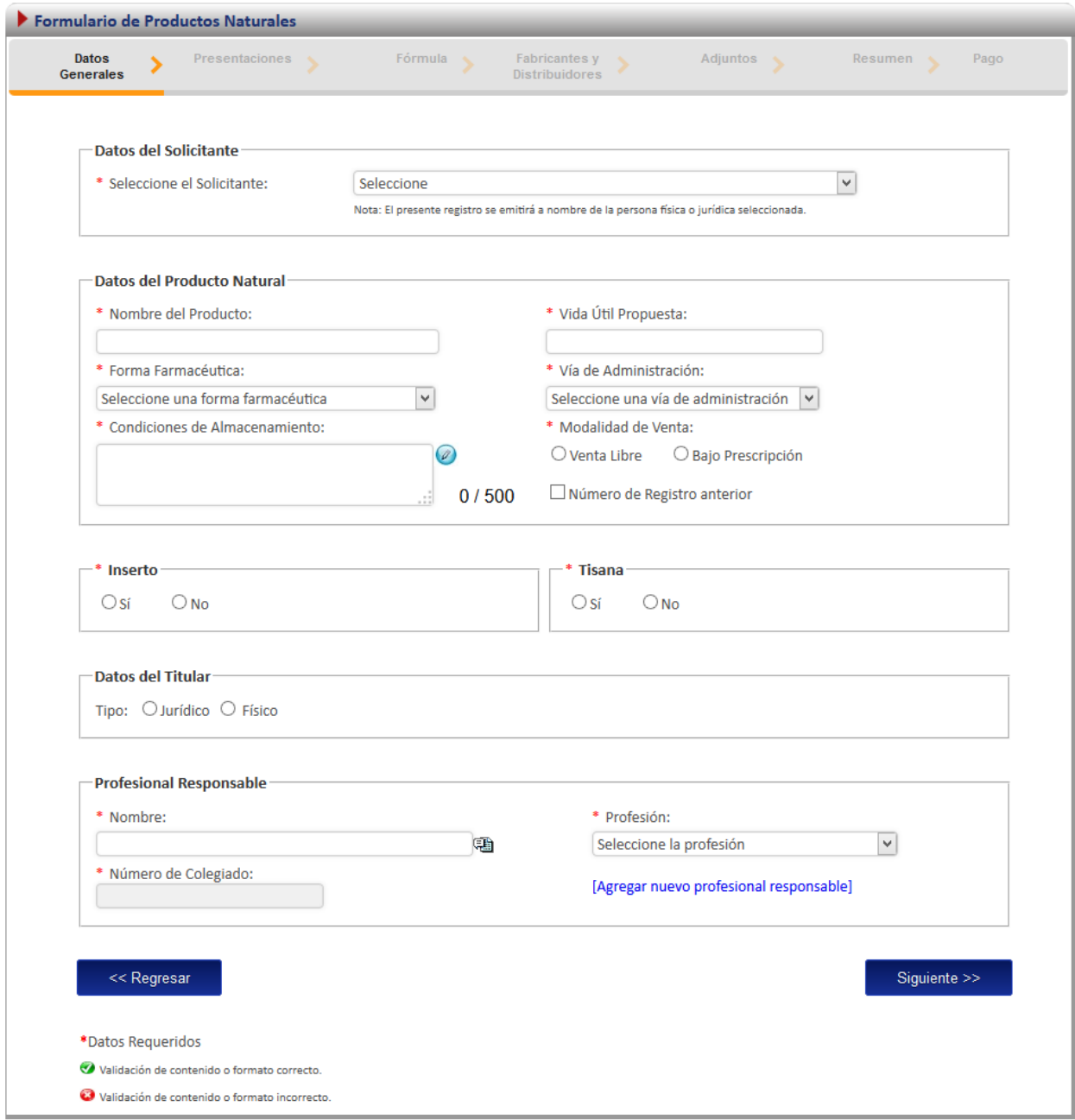

#### <span id="page-15-0"></span>**Presentaciones**

Una vez completada la información general del formulario, debe presionar el botón siguiente y encontrará la siguiente pantalla, donde deberá incluir la información del empaquetado del producto y sus muestras médicas. Debe incluir al menos un empaque primario.

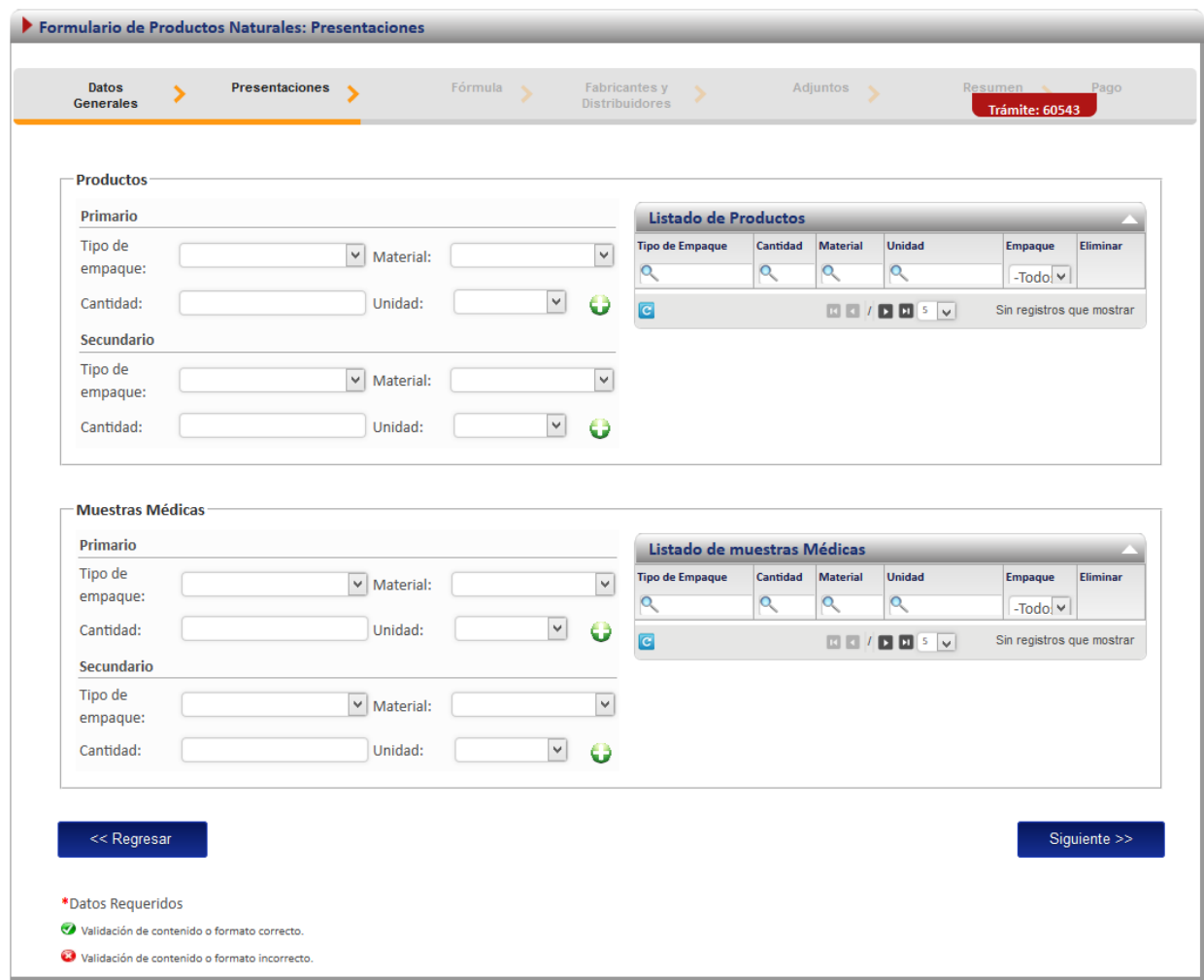

#### <span id="page-15-1"></span>**Fórmula**

Luego de completar la información del empaquetado, y continuado a la siguiente pantalla, nos encontramos con el formulario de la fórmula, la cual es obligatoria.

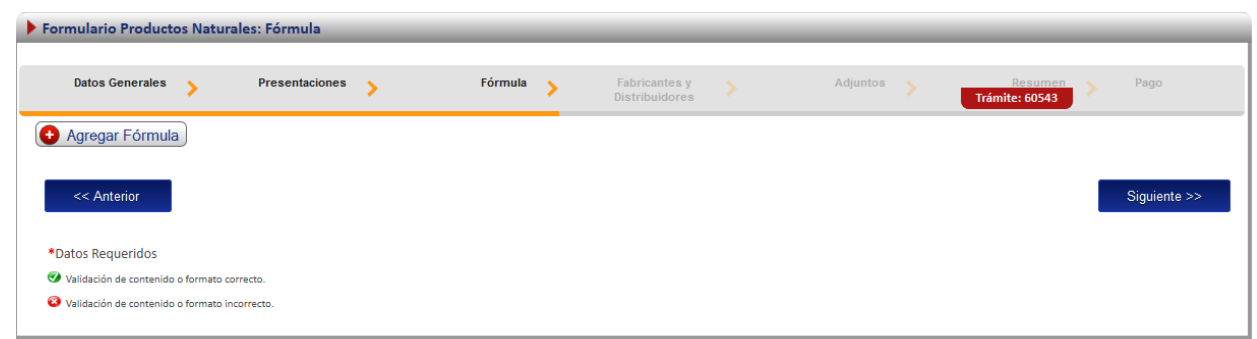

Al presionar el botón de "Agregar Fórmula", se desplegará el siguiente formulario, el cual se debe completar la información del producto que se desea ingresar. Se requiere completar la información de la dosis, así como los demás datos de los componentes del producto.

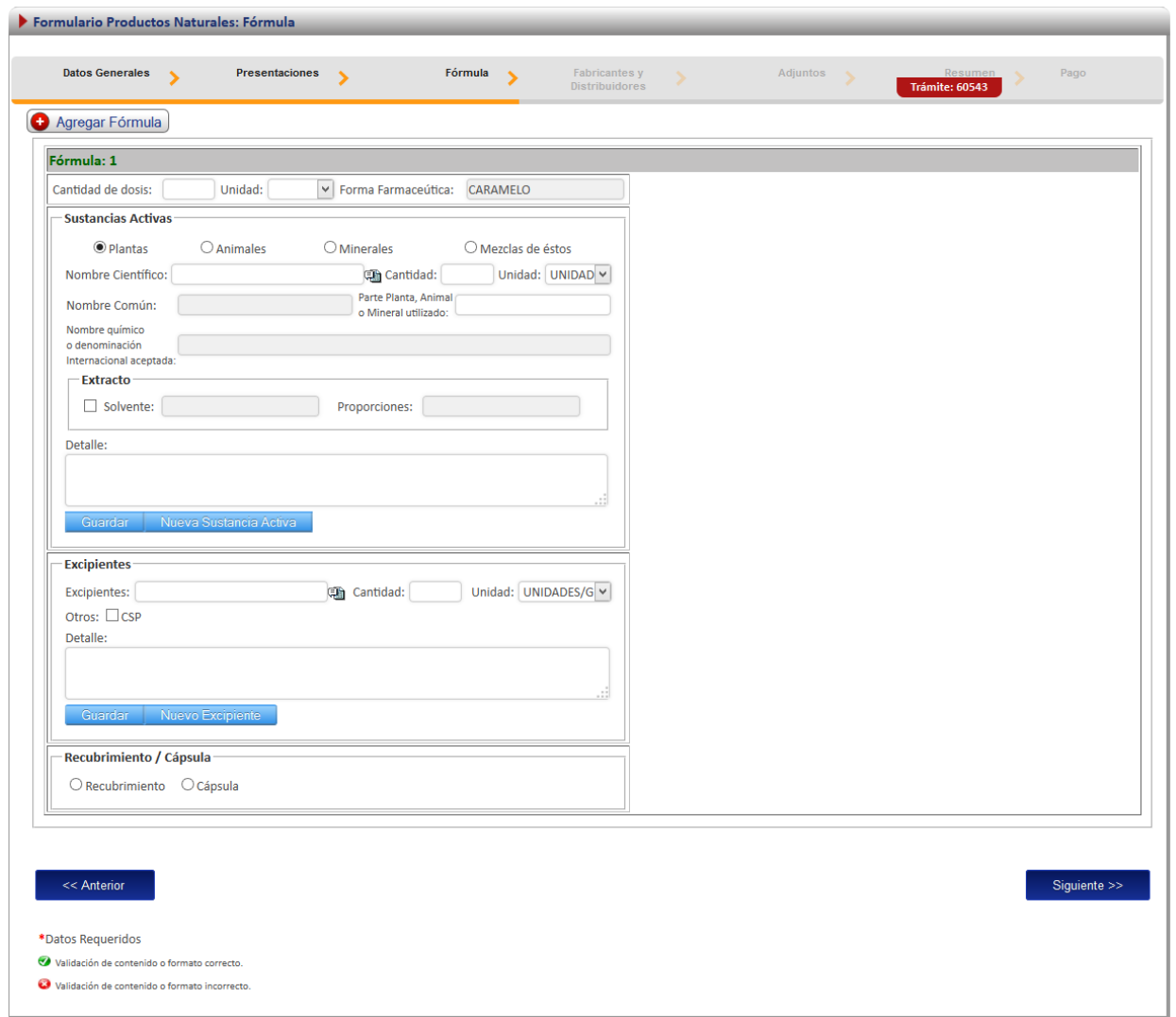

Con forme se vaya completando la información de la fórmula, los datos se van a ir cargando en la tabla de la derecha, donde se podrán comprobar antes de enviarlos.

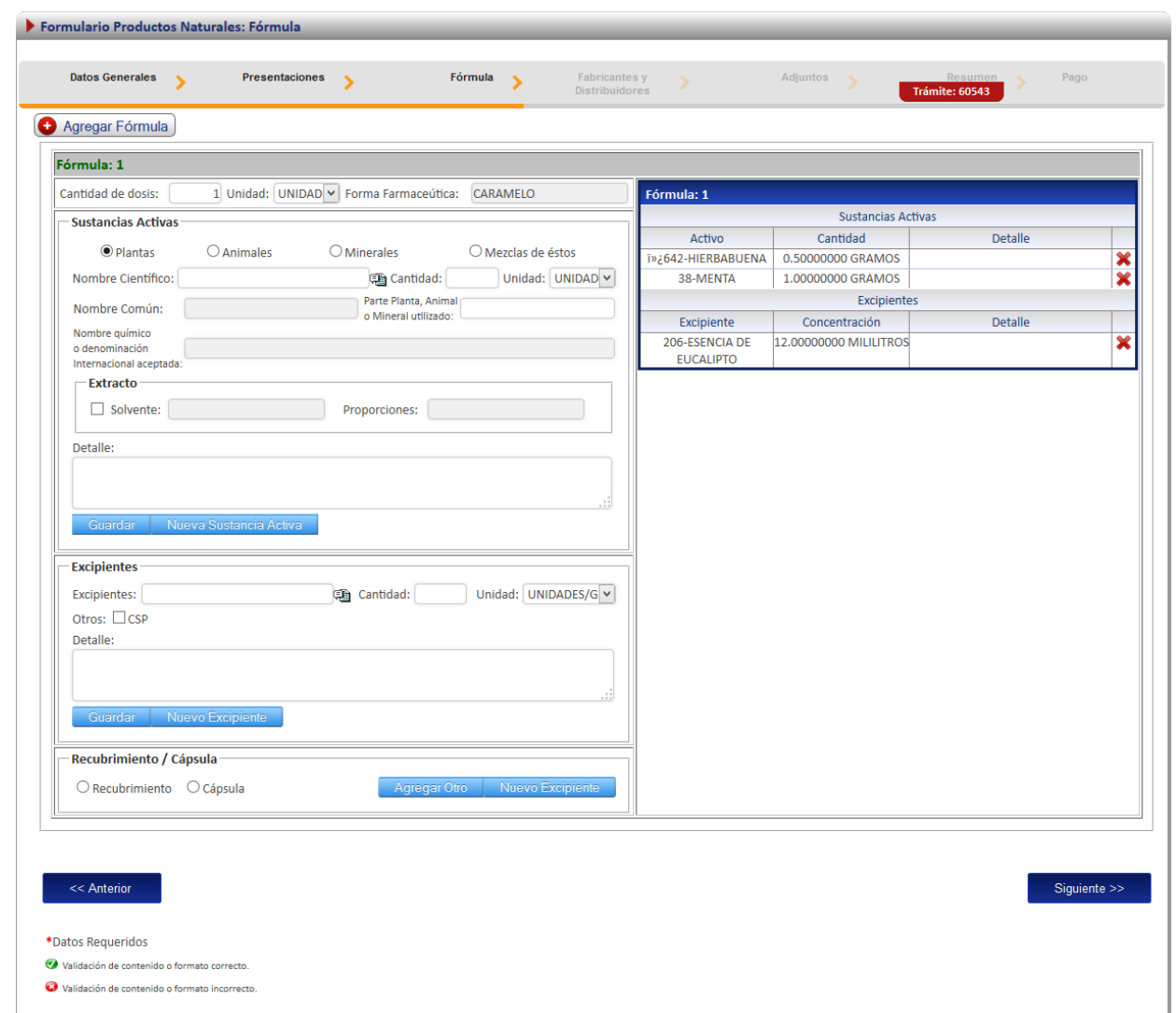

## <span id="page-17-0"></span>**Ingreso Fabricantes y Distribuidores**

Una vez completada la información general del formulario, debe presionar el botón siguiente y encontrará la siguiente pantalla, donde podrá ingresar la cantidad de fabricantes que usted desee. El primer paso es seleccionar el nombre de la lista de fabricantes registrados, presionando en el botón que se encuentra junto al nombre , o ingresando uno nuevo, haciendo click en el enlace: "Agregar nueva empresa jurídica". Luego se debe seleccionar la etapa de fabricación en la que participa el fabricante.

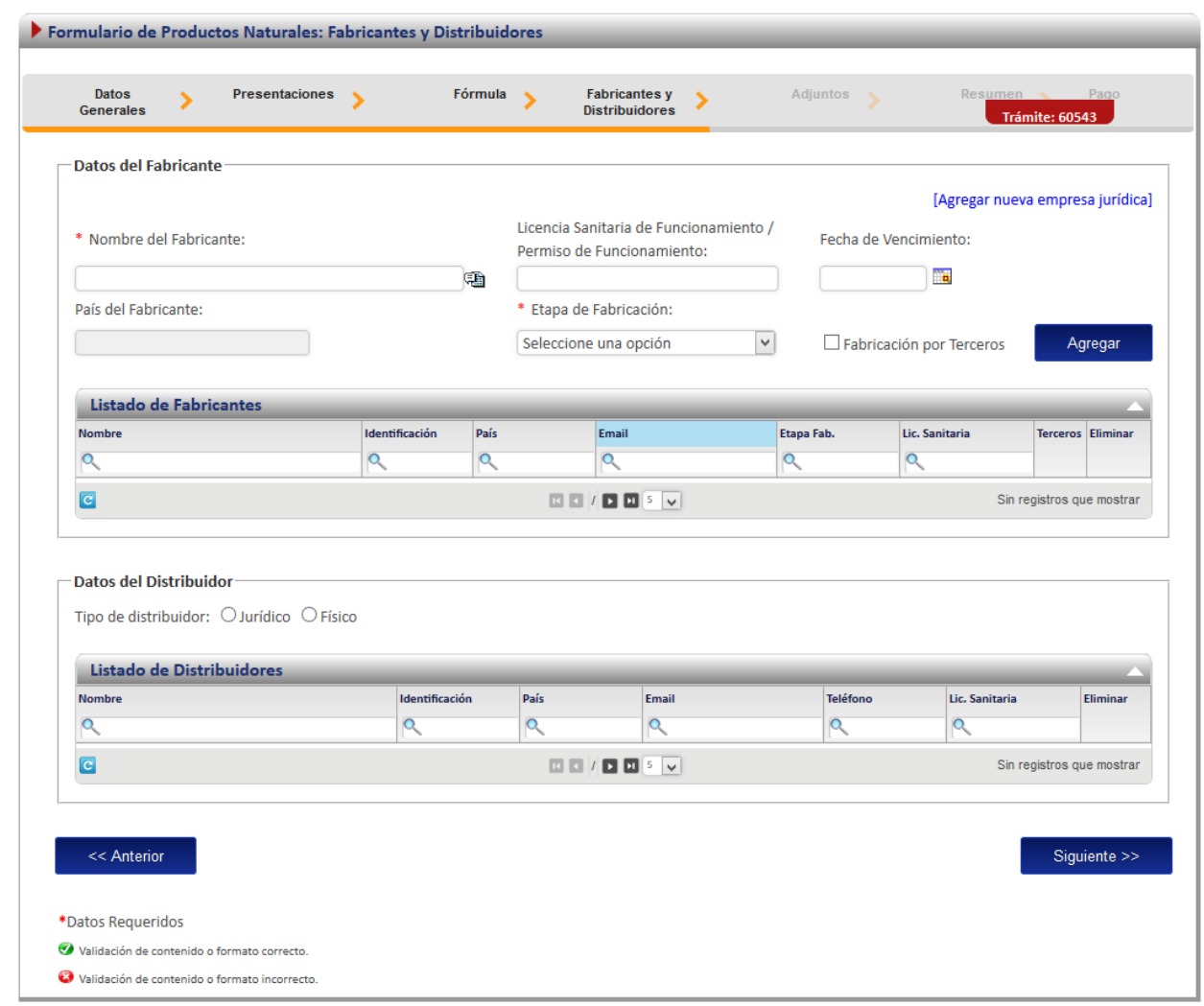

Para ingresar el distribuidor del producto que se desea registrar, se debe seleccionar primero el tipo de distribuidor, este puede ser Físico o Jurídico.

Si se selecciona Jurídico, se mostrarán los siguientes campos que se deben completar. Al dar clic en la imagen il junto al nombre del distribuidor se le mostrarán los distribuidores registrados, debe seleccionar el que corresponda. Luego se debe completar la información del permiso de funcionamiento y su fecha de vencimiento.

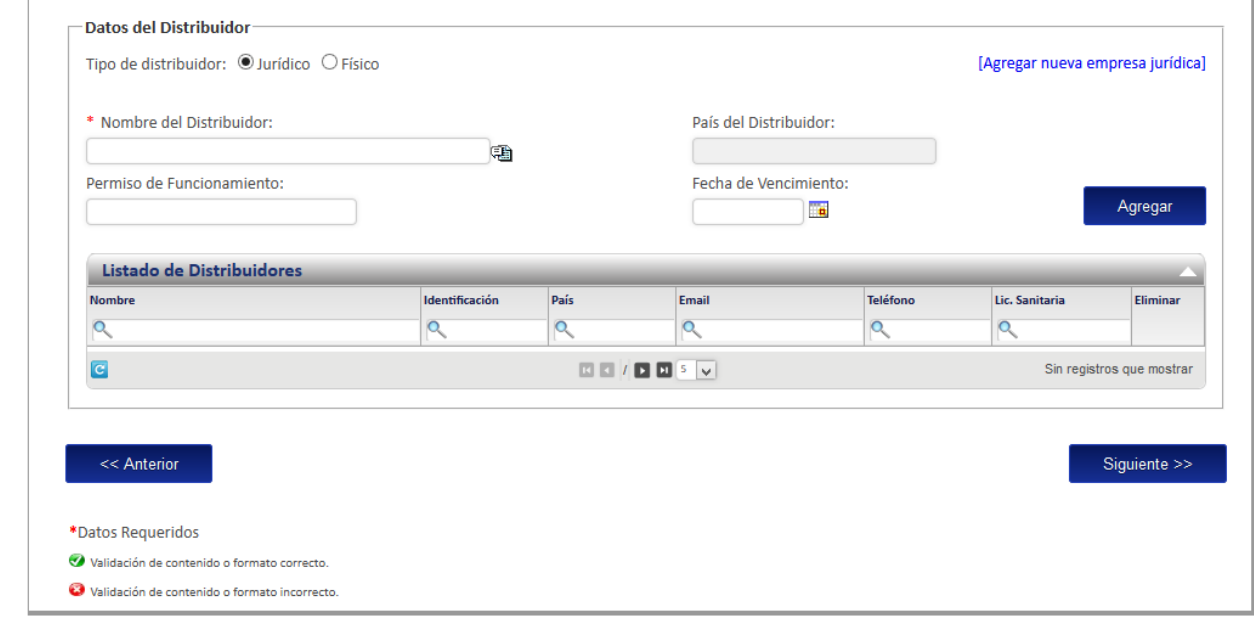

Si selecciona el tipo de distribuidor Físico, se desplegará un formulario con la siguiente información, y en cual deberá completar los datos del permiso de funcionamiento y su fecha de vencimiento, también debe seleccionar el nombre de la lista de personas registradas. En caso de que no se encuentre en la liste, puede ingresarla haciendo "click" en el enlace "Agregar nueva empresa física"

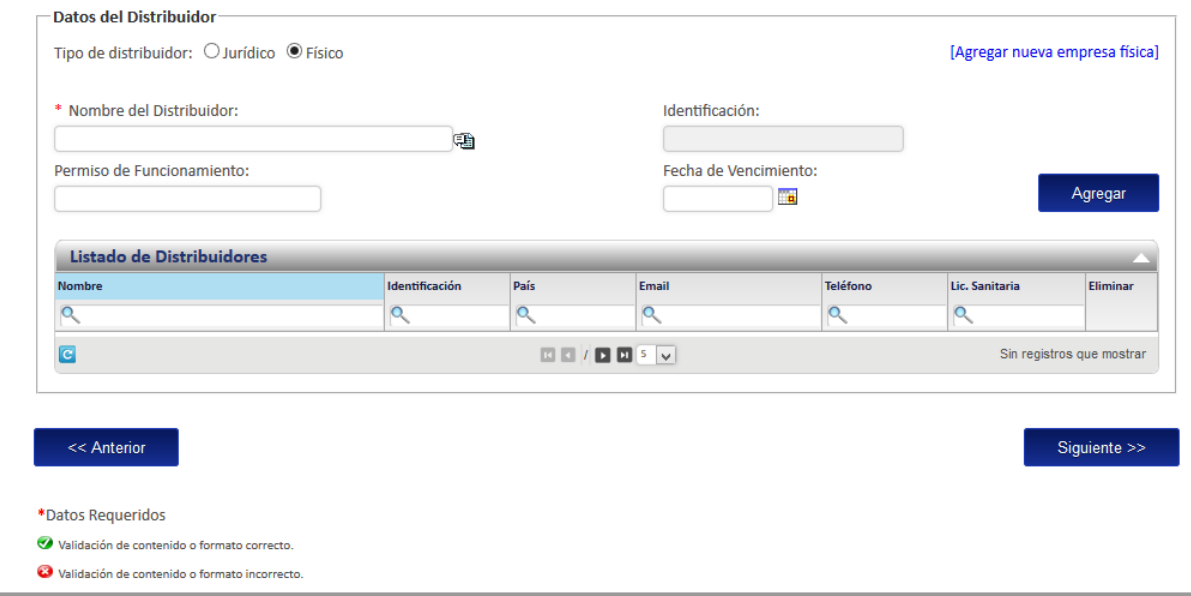

## <span id="page-20-0"></span>**Adjuntos**

En la sección de adjuntos se registran los documentos que deben ser agregados al registro de los productos naturales. Se puede adjuntar más de un documento por opción, para los documentos legalizados es requerido que se indique la cédula del notario.

Los documentos requeridos para la inscripción de un producto natural son los siguientes:

- a. Poder que acredite al Profesional responsable .
- b. Certificado de Libre Venta del Producto.
- c. Certificado de Buenas Prácticas de Manufactura del nuevo Empacador.
- d. Fórmula Cualitativa-Cuantitativa por unidad de dosis.
- e. Monografía del Producto Terminado.
- f. Información de Seguridad y Eficacia.
- g. Etiquetado.
- h. Informe de Análisis.

Para seleccionar el documento debe darse clic en el botón **Examinar** y finalmente debe dar clic en el botón de **Adjuntar** 

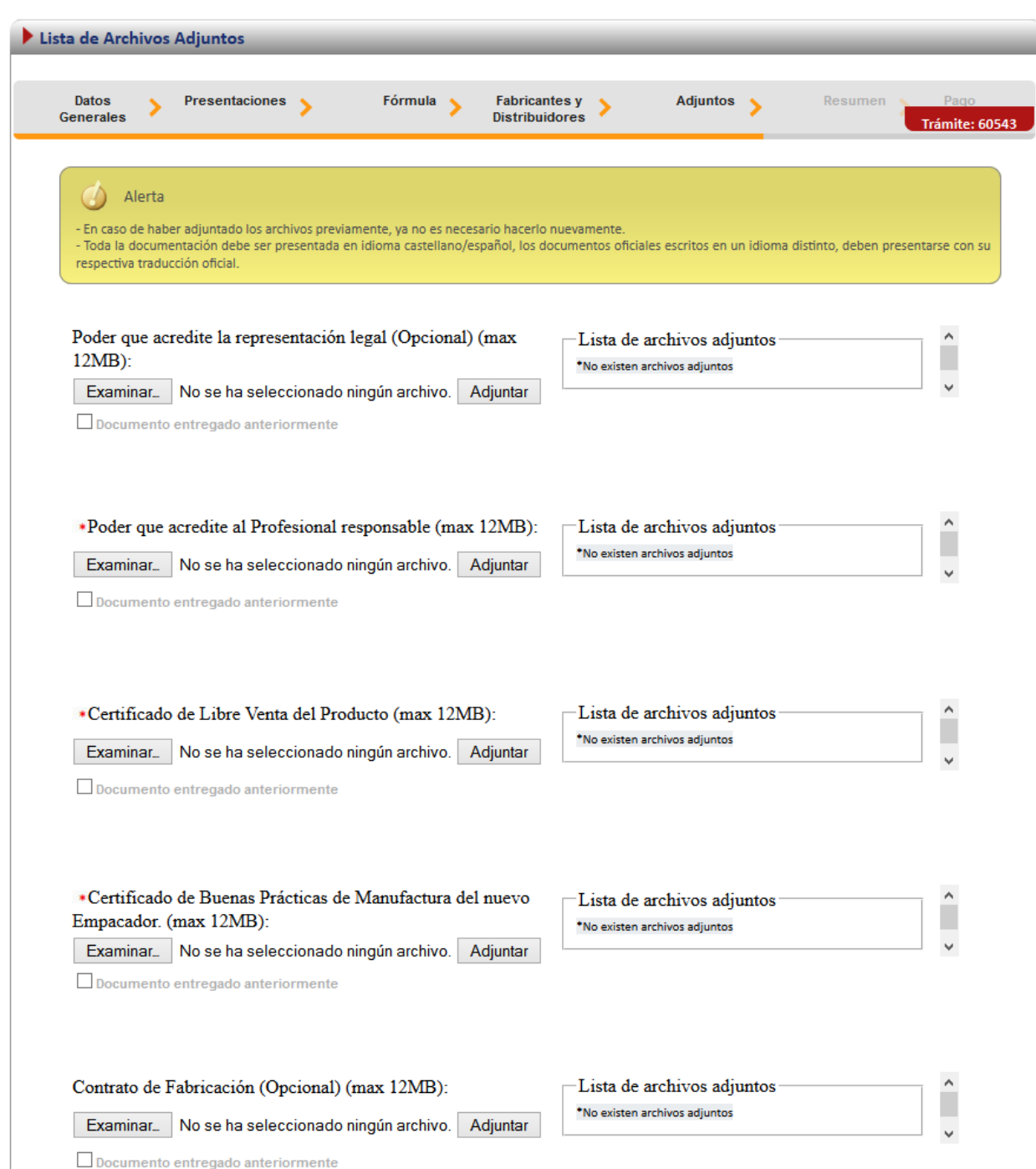

## <span id="page-22-0"></span>**Firma y Resumen**

En la penúltima pantalla se presenta un resumen que muestra todos los datos que el usuario registró en el trámite de ingreso de productos naturales. Así mismo se muestra al final un botón que solicita la firma digital para proceder con el pago del trámite.

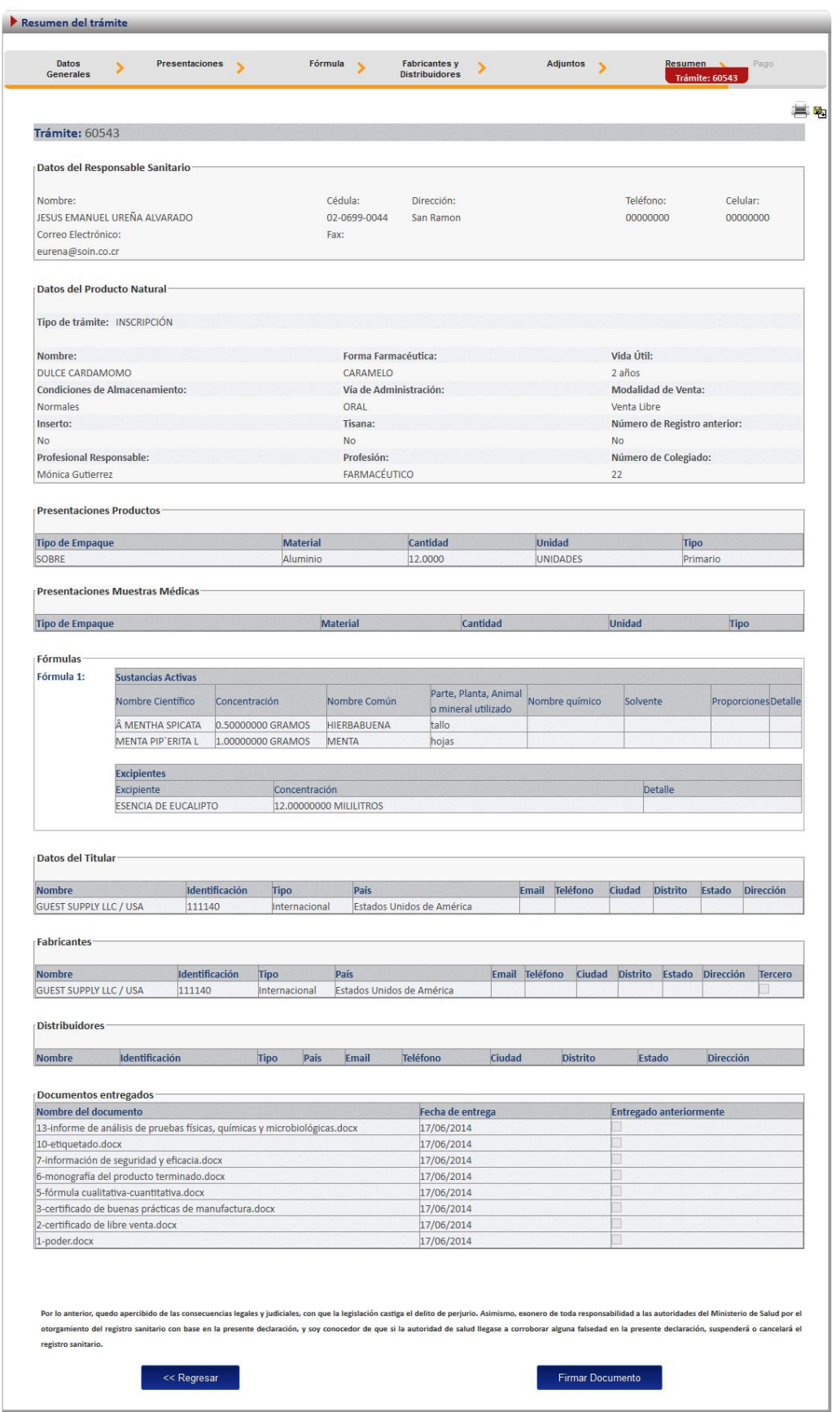

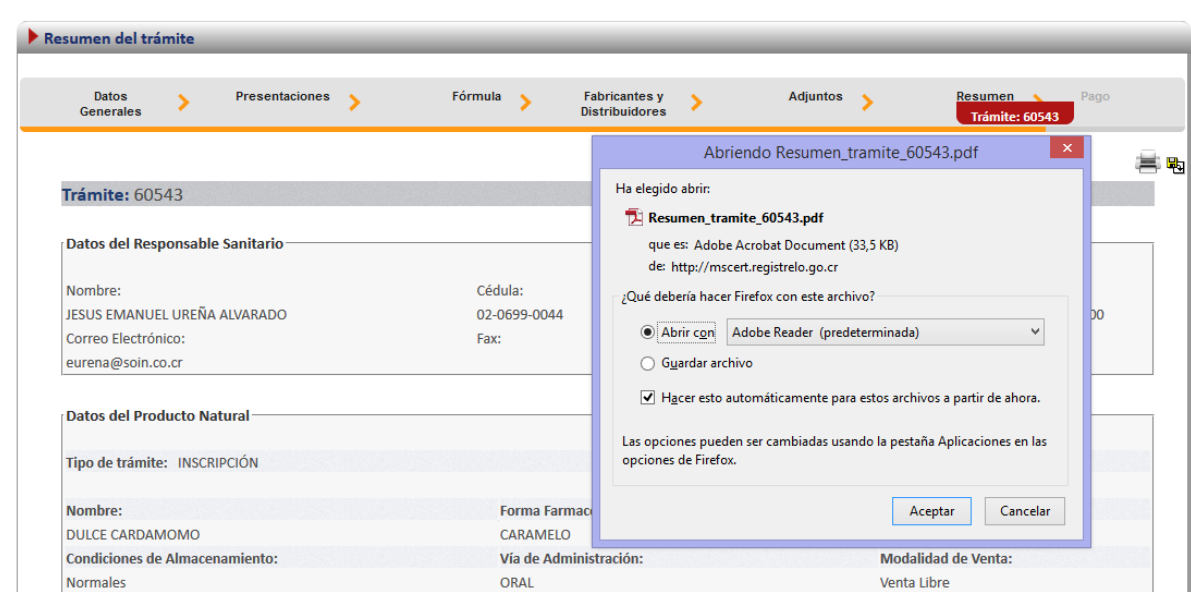

Si se desea, el resumen o reporte con la información ingresada puede exportarse a formato pdf.

Cuando se da clic en el botón de "Firmar Documento" aparecerá una ventana que pide el pin de la firma digital para poder seguir con el procedimiento.

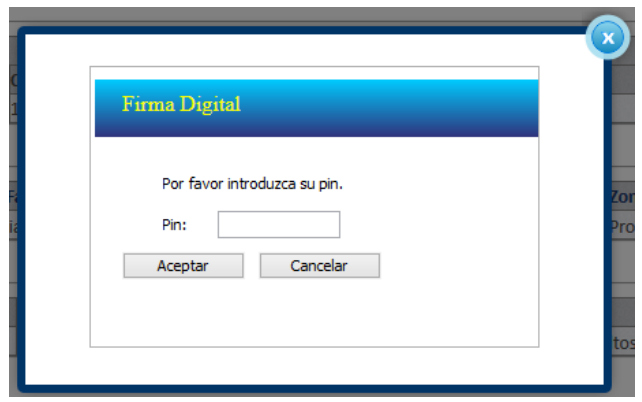

<span id="page-24-0"></span>**Pago**

Una vez que se ingresó el pin de la firma digital se desplegará una ventana que contiene el desglose del pago y que pide la información necesaria para proceder con este.

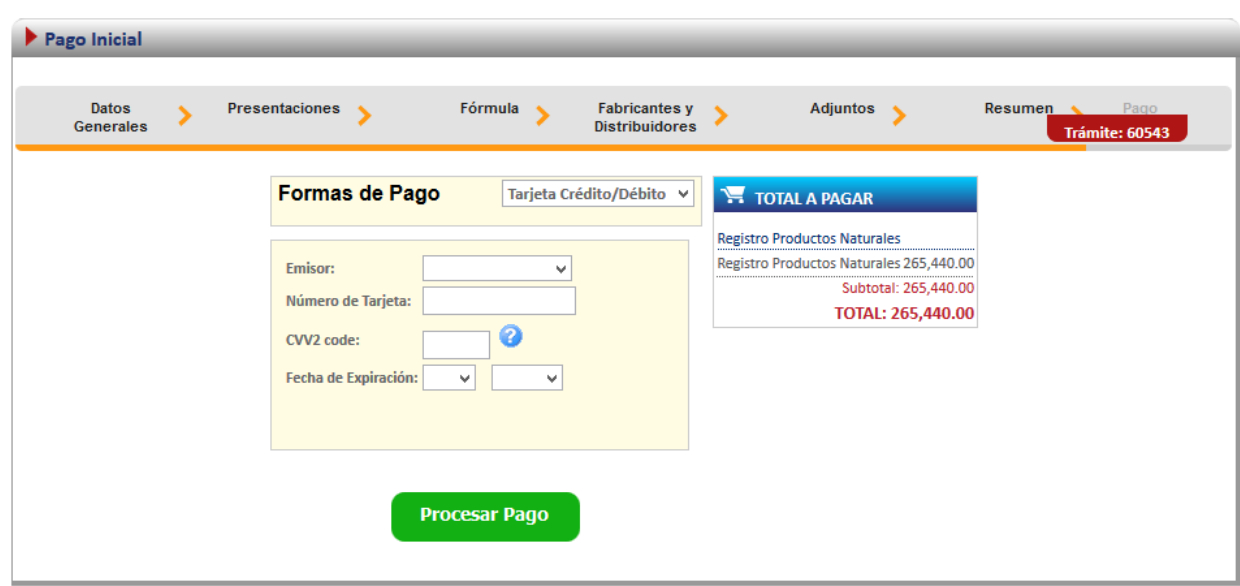

Si el pago fue finalizado exitosamente, se mostrará la siguiente pantalla.

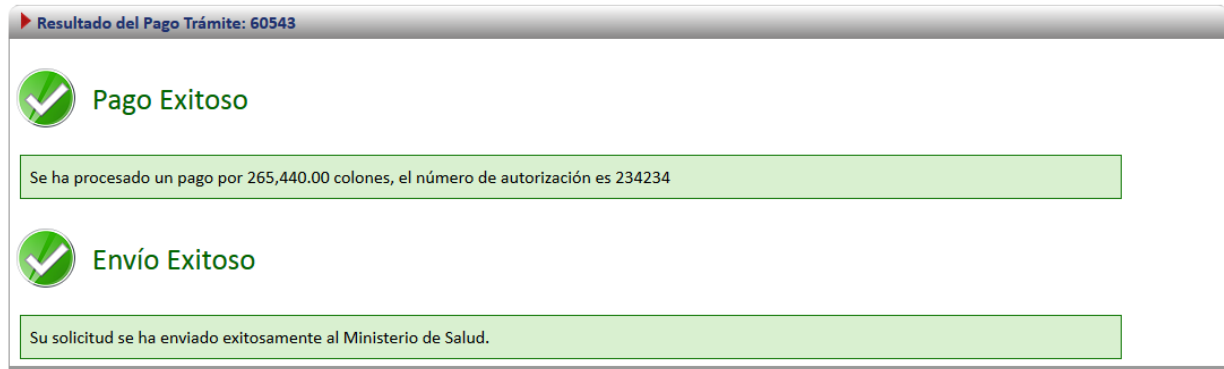

## <span id="page-26-0"></span>**Proceso de Renovación de Productos Naturales**

Existen dos formas para realizar este proceso:

Renovación de un producto existe: esta opción hace referencia a todos aquellos productos que realizaron su proceso de inscripción por medio de la plataforma.

Renovación de un producto no existente: esta opción permite a los usuarios realizar el proceso de renovación aunque la inscripción del producto natural no se haya hecho a través de la plataforma.

Para empezar el proceso de renovación de producto natural se debe de acceder la siguiente opción en el menú principal:

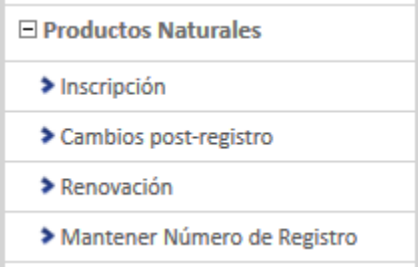

Una vez que se da clic en esta opción aparecerá la siguiente pantalla.

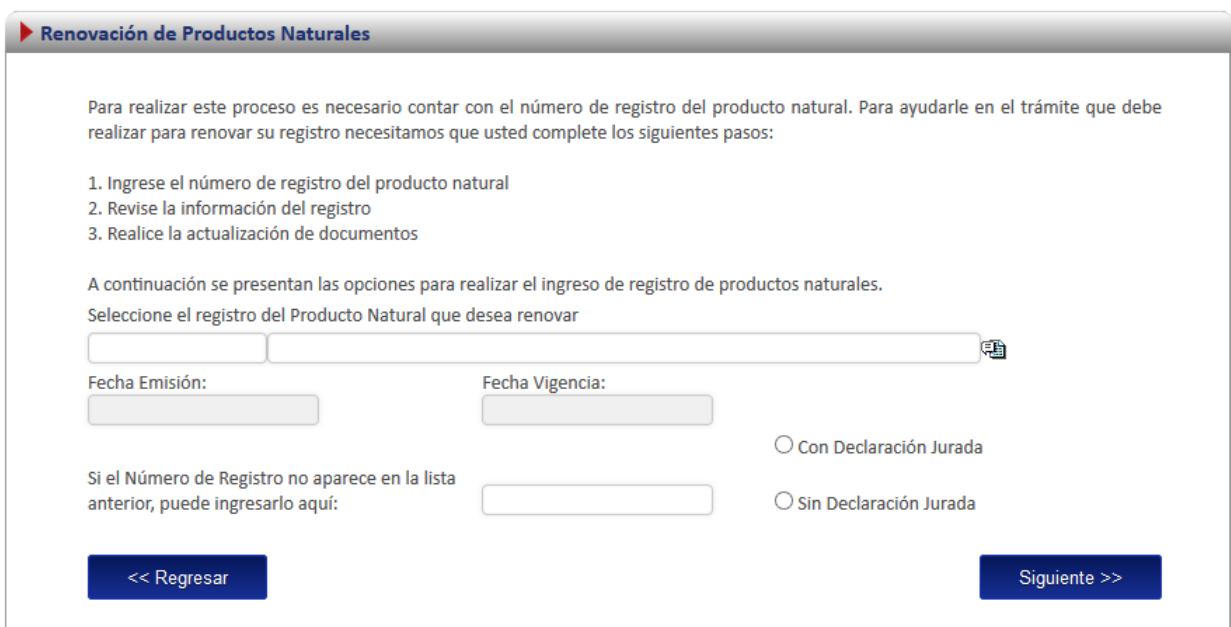

辅

## <span id="page-27-0"></span>**Renovación Existente**

Para iniciar el proceso de una renovación de un producto registrado por medio de la plataforma *regístrelo* se debe seleccionar la primera opción de la pantalla de renovación.

A continuación se describe el flujo de trabajo para realizar este proceso.

## <span id="page-27-1"></span>**Seleccionar registro**

A continuación se presentan las opciones para realizar el ingreso de registro de productos naturales.

Seleccione el registro del Producto Natural que desea renovar

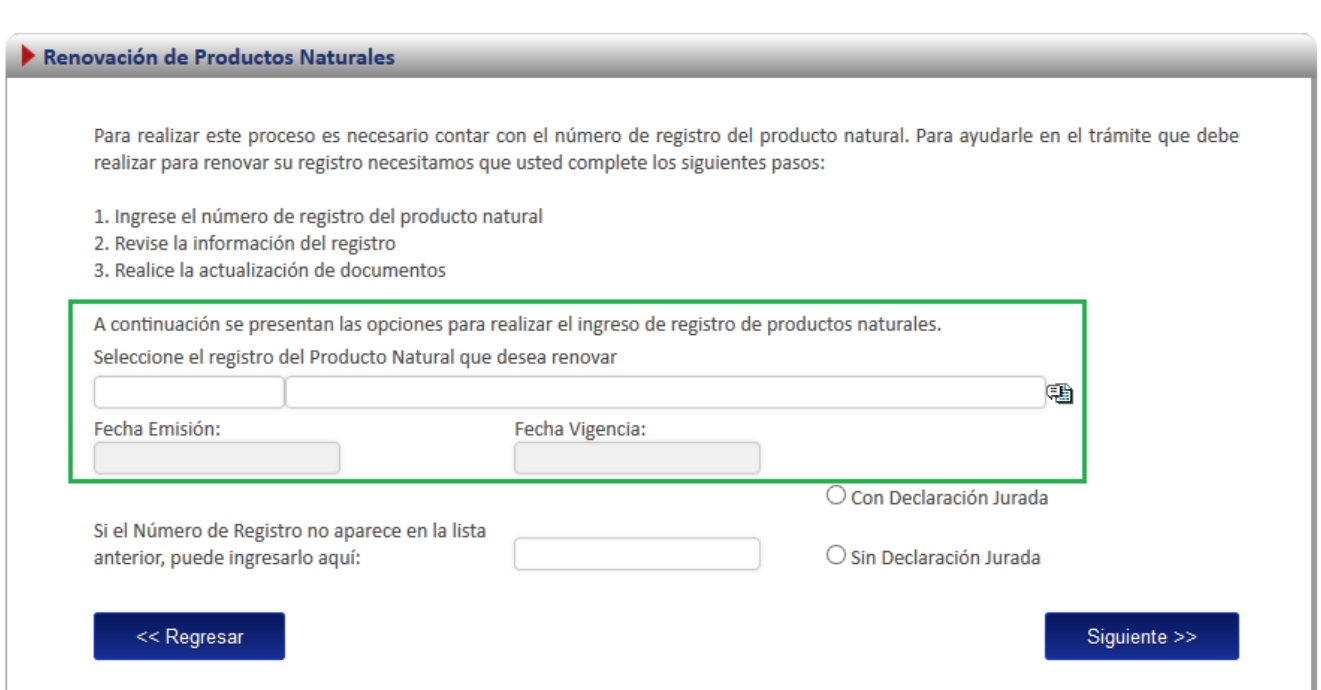

En esta opción se debe dar clic al icono ( $\mathbb{E}$ ), este desplegara un listado con todos los productos naturales que ya fueron registrados y a los que el usuario tiene acceso.

Antes de continuar el usurario debe seleccionar si el trámite se va a realizar con declaración jurada o sin declaración jurada, esto cambia la serie de adjuntos que se solicitan para el trámite.

Nota: una vez seleccionado el registro se cargara automáticamente en la pantalla el nombre del producto, la fecha de emisión y la fecha de vencimiento.

## <span id="page-28-0"></span>**Proceso con declaración Jurada**

#### *Adjuntos con declaración Jurada*

En el caso de una renovación existente con declaración jurada la única documentación obligatoria es la siguiente:

- a. Poder que acredite al Profesional responsable.
- b. Certificado de Libre Venta del Producto.
- c. Certificado de Buenas Prácticas de Manufactura del nuevo Empacador.
- d. Informe de Análisis.
- e. Declaración Jurada emitida por el titular o su representante legal o por el profesional indicando que no hay cambios en la inscripción del producto.

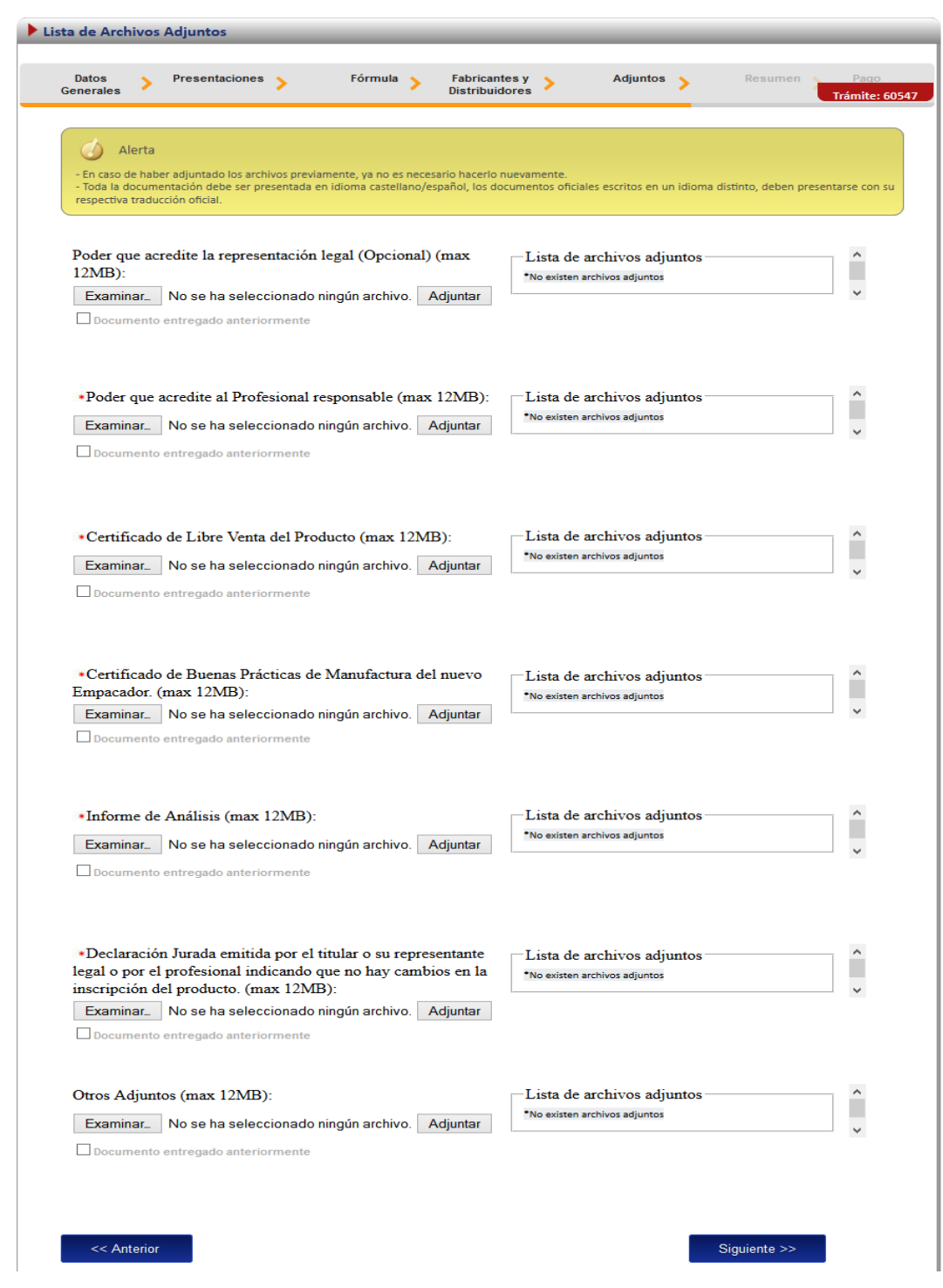

*Firma y resumen*

En esta pantalla se presenta un resumen que muestra todos los datos del registro que el usuario selecciono. Así mismo se muestra al final un botón que solicita la firma digital para proceder con el pago del trámite de renovación

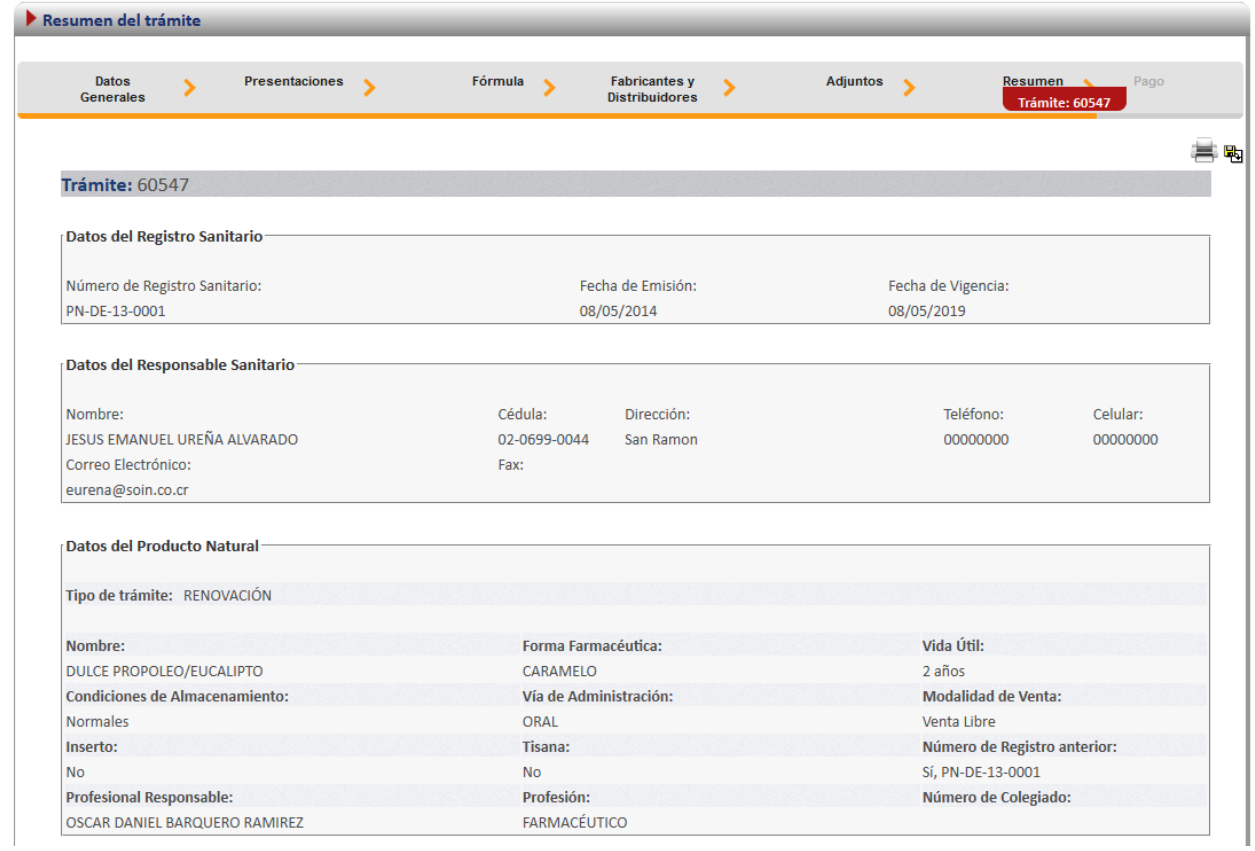

Luego de realizar los procesos anteriores se da clic al botón de "Firmar Documento" para proceder con el pago. En la pantalla de pago se despliega el desglose de este y los datos necesarios para proceder con el desembolso del dinero.

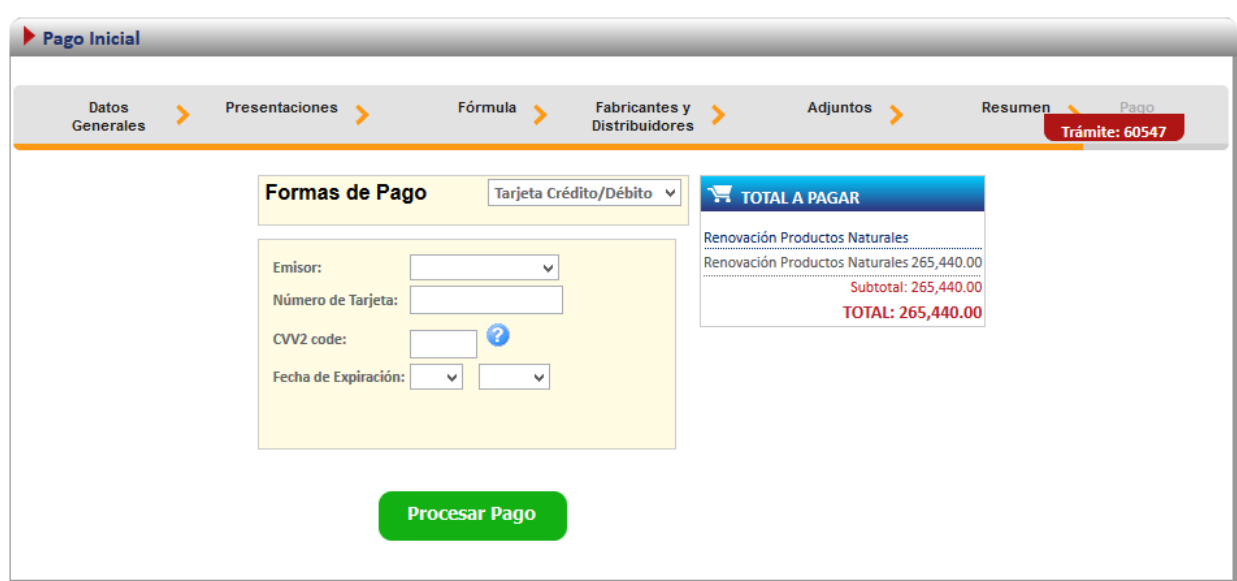

## <span id="page-31-0"></span>**Proceso sin declaración jurada**

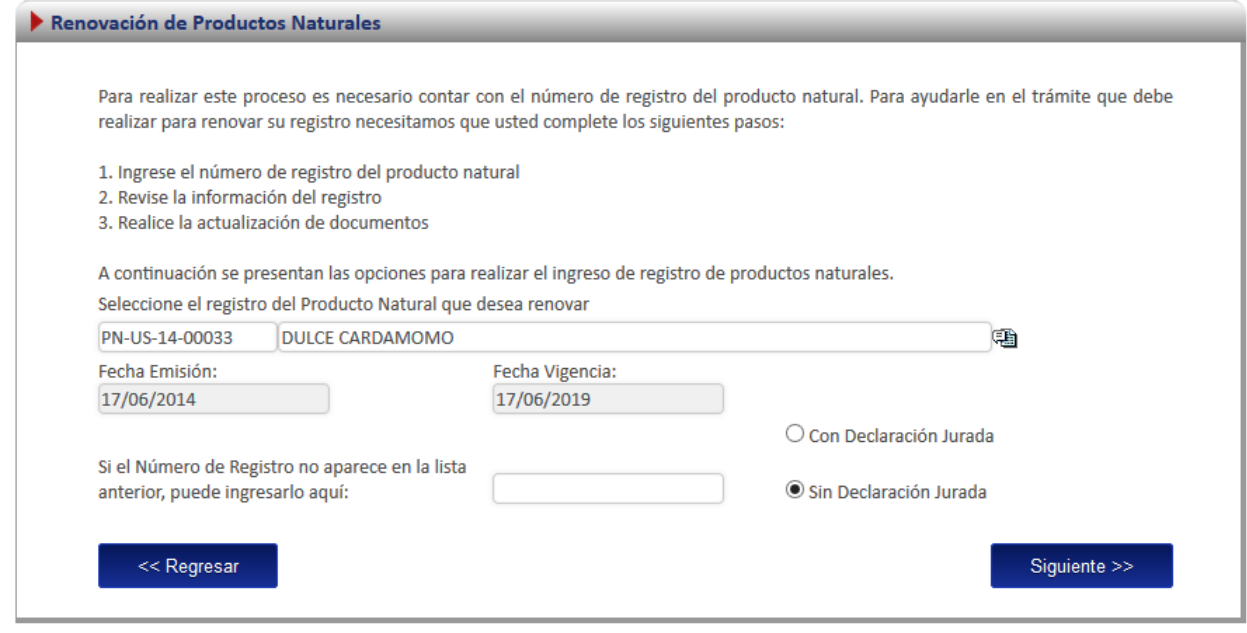

#### *Adjuntos sin declaración Jurada*

En el caso de una renovación existente con declaración jurada la única documentación obligatoria es la siguiente:

- a. El documento Poder que acredite al Profesional Responsable es requerido.
- b. El documento Certificado de Libre Venta del Producto es requerido.
- c. El documento Certificado de Buenas Prácticas de Manufactura es requerido.
- d. El documento Fórmula Cualitativa-Cuantitativa es requerido.
- e. El documento Etiquetado es requerido.
- f. El documento Informe de Análisis es requerido.

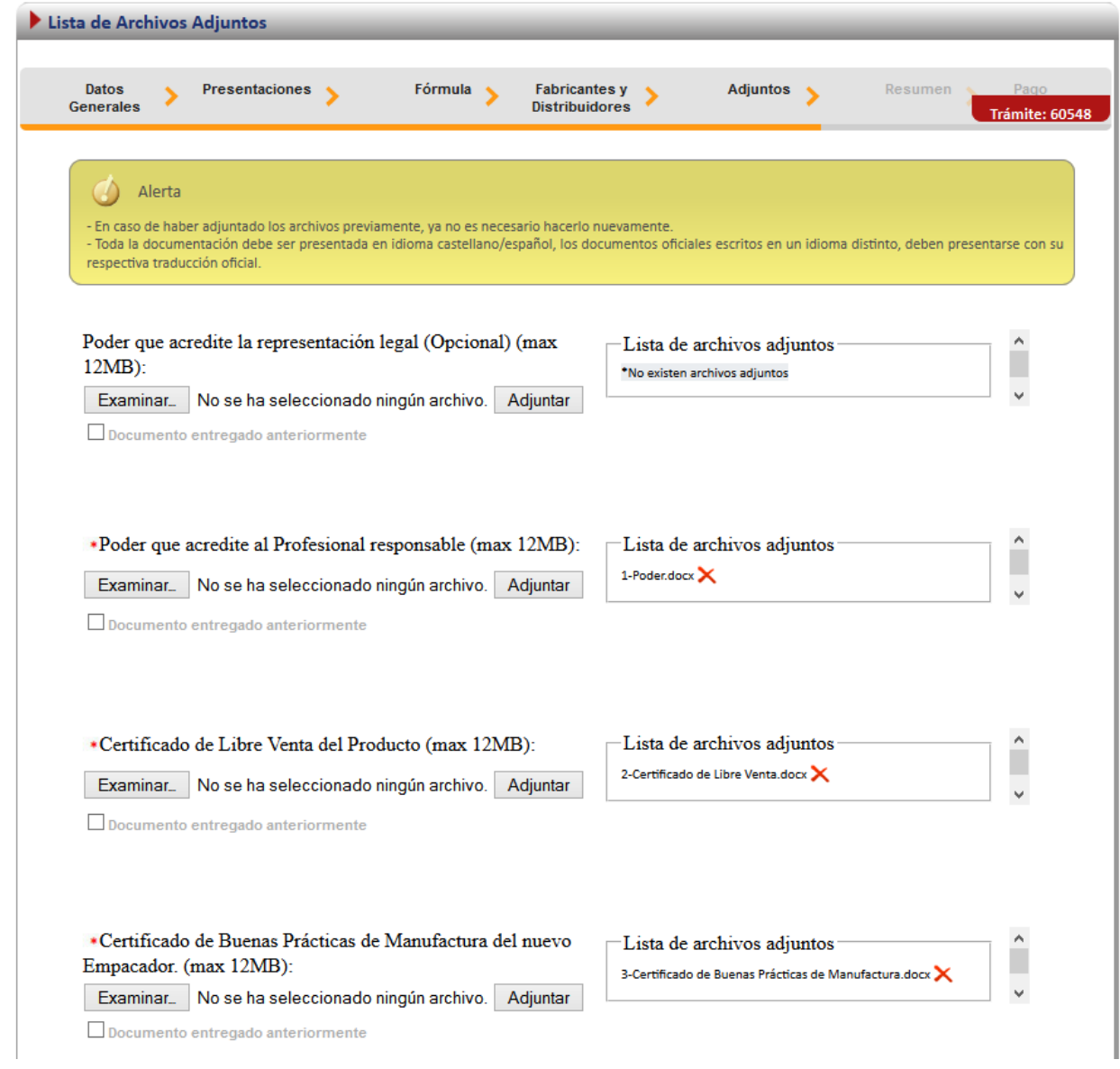

#### *Firma y resumen*

En esta pantalla se presenta un resumen que muestra todos los datos del registro que el usuario selecciono. Así mismo se muestra al final un botón que solicita la firma digital para proceder con el pago del trámite de renovación

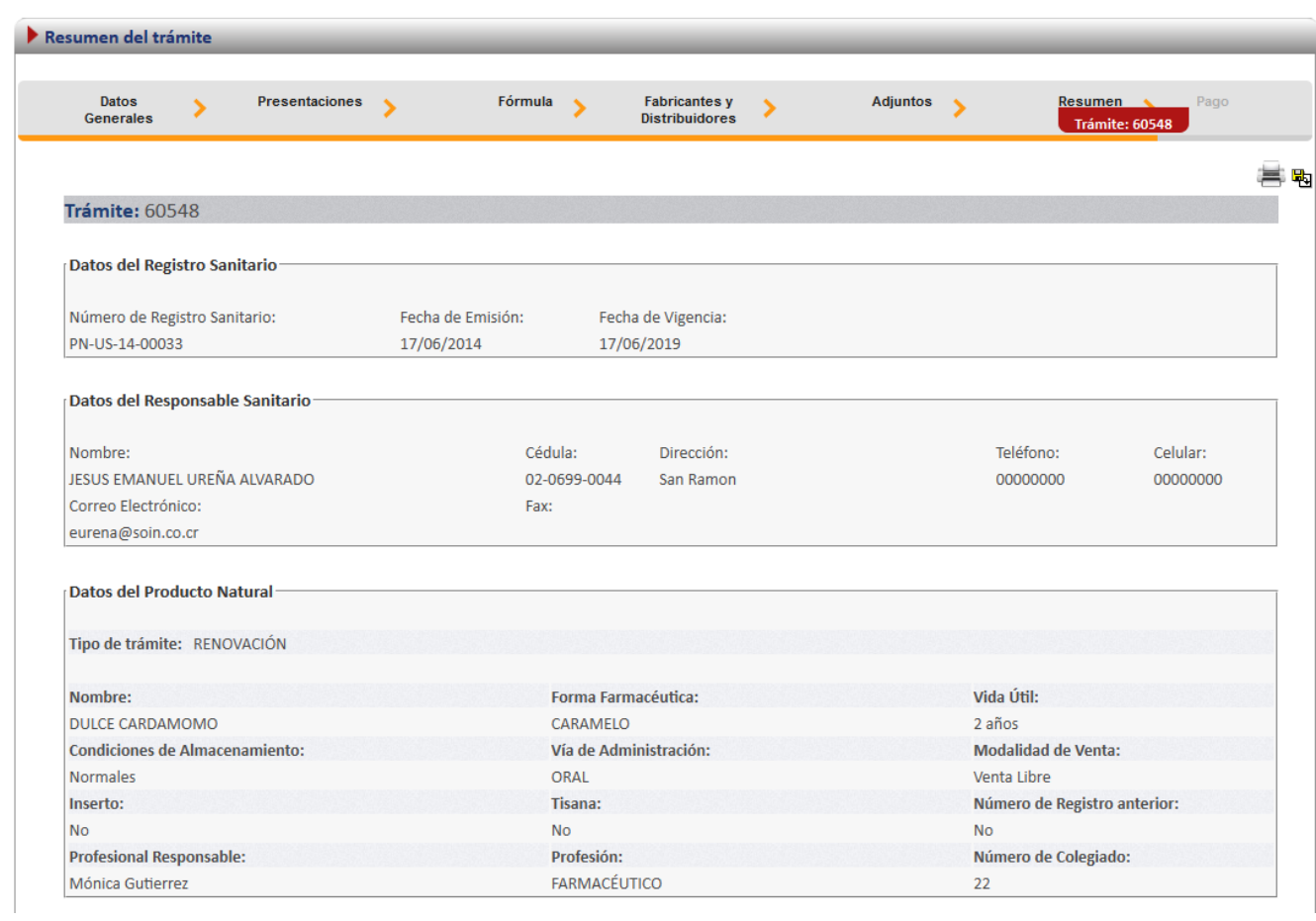

Luego de realizar los procesos anteriores se da clic al botón de "Firmar Documento" para proceder con el pago. En la pantalla de pago se despliega el desglose de este y los datos necesarios para proceder con el desembolso del dinero.

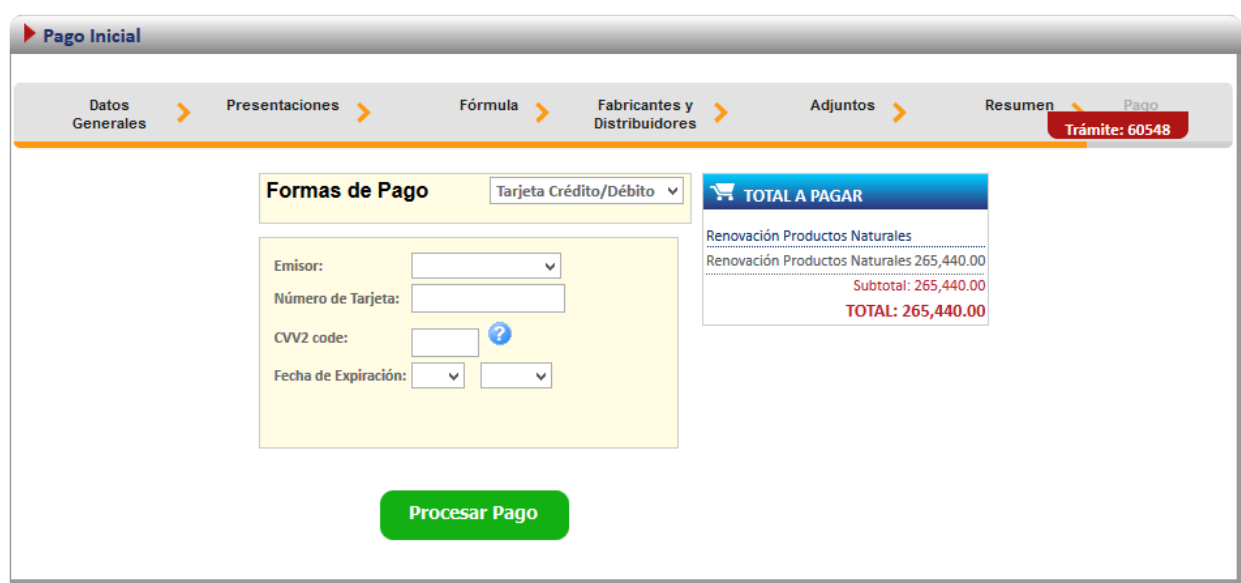

## <span id="page-34-0"></span>**Renovación no existente**

Para poder trabajar con un registro que no realizo el proceso de inscripción por medio de la plataforma es necesario contar con el número de registro sanitario.

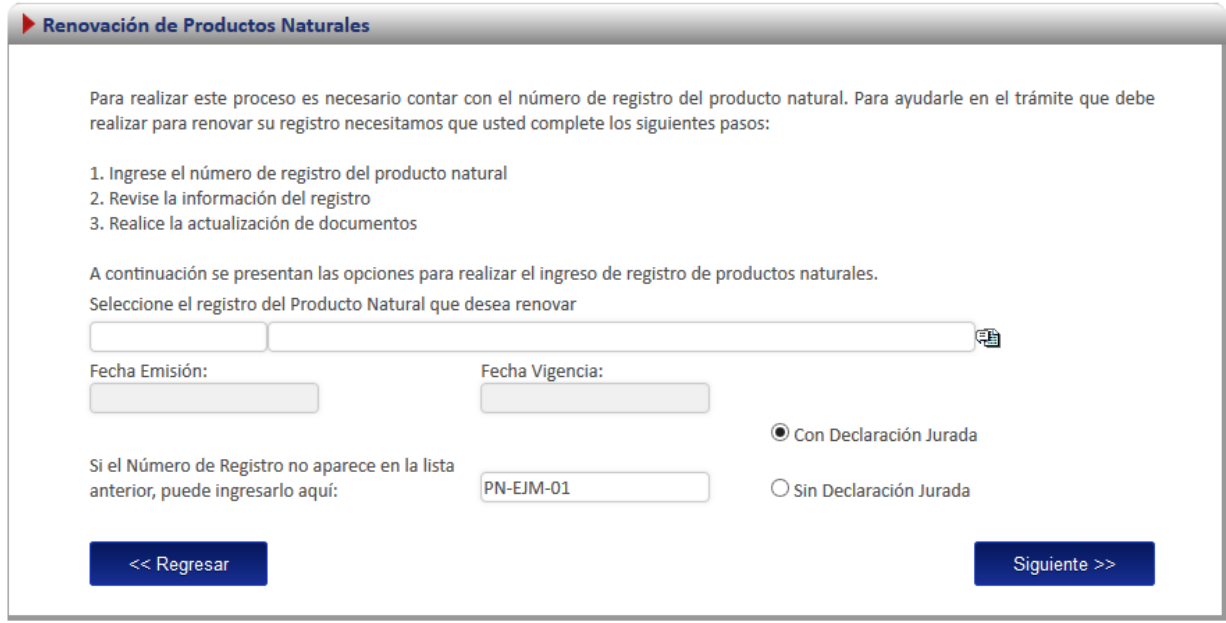

A continuación se explica los pasos que se tienen que realizar para este tipo de renovación.

#### <span id="page-35-0"></span>**Ingreso de datos del Formulario.**

Como este tipo de renovación se trata de un producto que no realizo el proceso de inscripción por medio de la plataforma se le solicitara al usuario que registre toda la información del producto completando el formulario en su totalidad.

*Nota: Este formulario es el mismo de inscripción de producto natural (ver subsección "formulario" en la sección de "Inscripción de Productos Naturales"*

Adicionalmente en la primera pantalla del formulario se le solicitara que ingrese los datos de fecha de vencimiento y emisión:

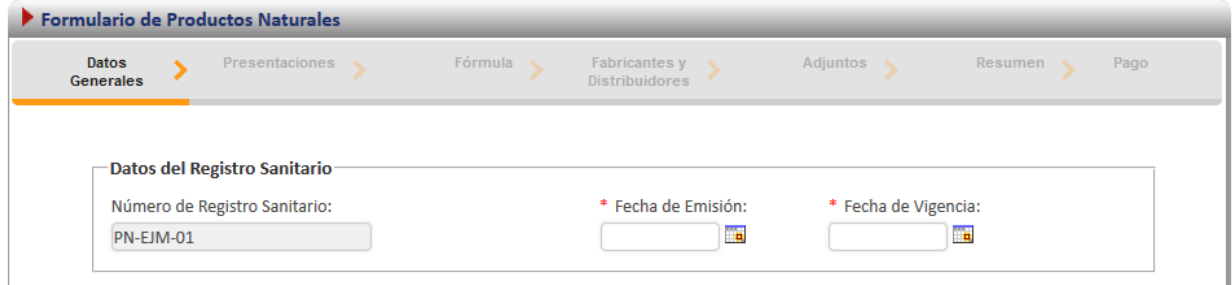

#### <span id="page-35-1"></span>**Firma y resumen**

En esta pantalla se presenta un resumen que muestra todos los datos que el usuario registró. Así mismo se muestra al final un botón que pide la firma digital para proceder con el pago del trámite de renovación.

#### <span id="page-35-2"></span>**Pago**

Luego de realizar los procesos anteriores se da clic al botón de "Firmar Documento" para proceder con el pago. En la pantalla de pago se despliega el desglose de este y los datos necesarios para proceder con el desembolso del dinero.

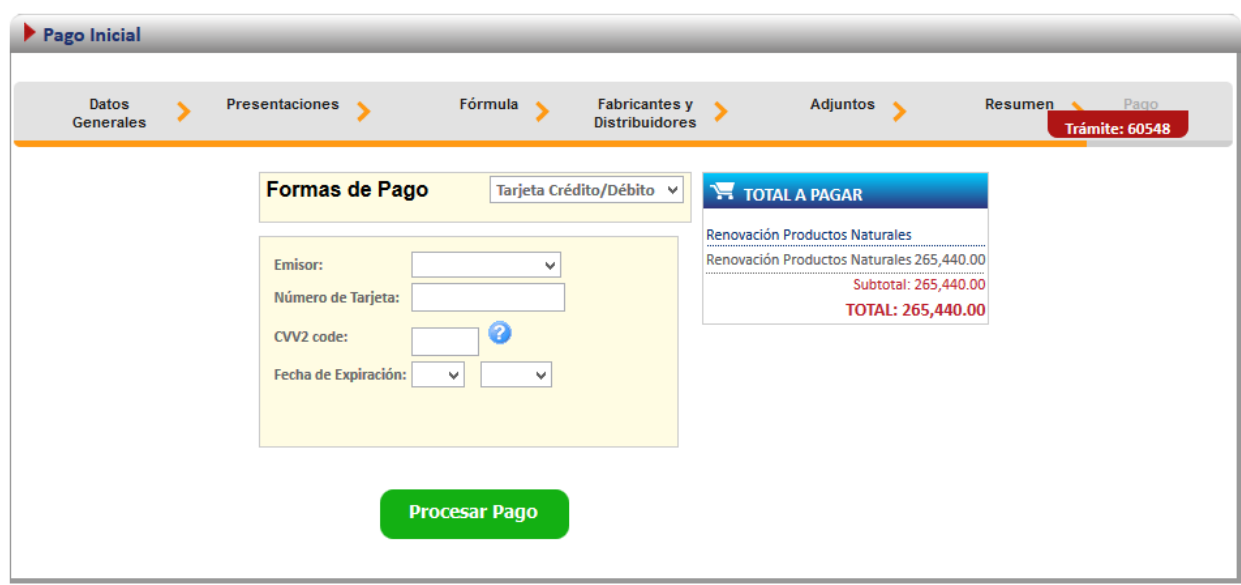

## <span id="page-36-0"></span>**Proceso de Cambios post registro**

Esta opción permite al usuario realizar el proceso para solicitar cambios post-registro de productos naturales.

Existen dos formas para realizar este proceso:

Cambio post-registro de un producto existe: esta opción hace referencia a todos aquellos productos que realizaron su proceso de inscripción por medio de la plataforma Regístrelo.

Cambios post-registro de un producto no existente: esta opción permite a los usuarios realizar el proceso de cambio post-registro aunque la inscripción del producto natural no se haya realizado a través de la plataforma Regístrelo.

Para empezar el proceso de cambios post-registro de un producto natural se debe acceder a la siguiente opción en el menú principal:

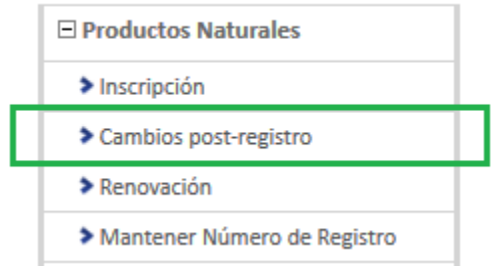

Una vez que se da clic en esta opción aparecerá la siguiente pantalla.

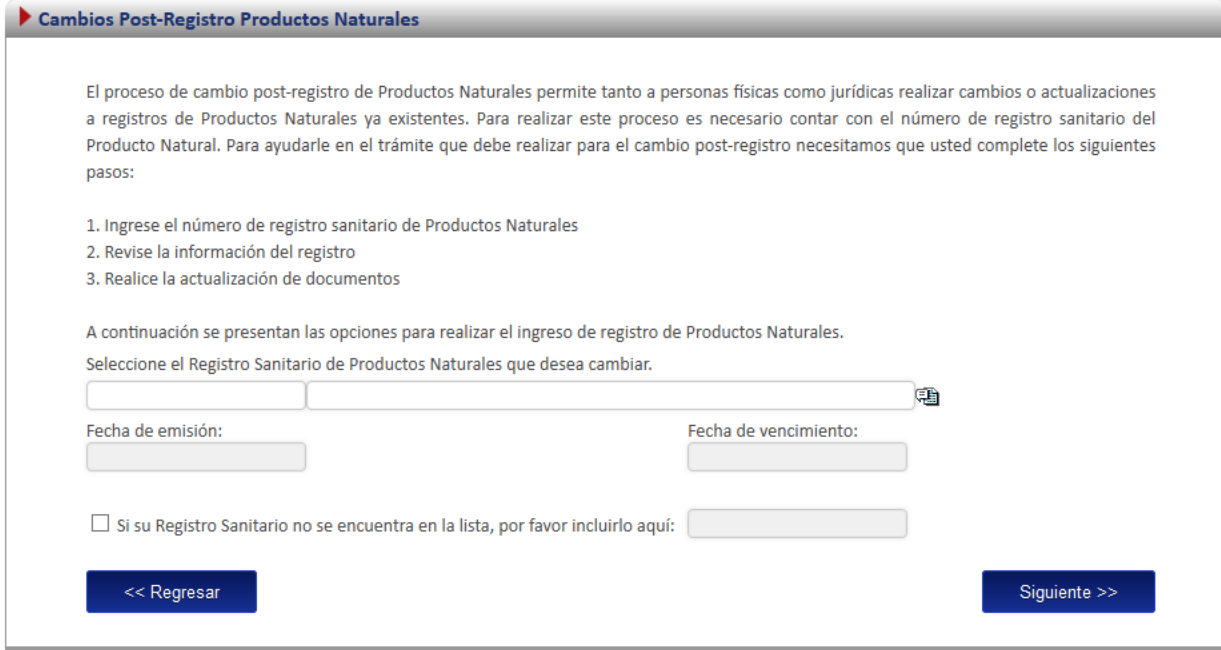

## <span id="page-37-0"></span>**Cambios post-registro (Registro Existente)**

Para iniciar el proceso de cambio de un producto que realizó el proceso de inscripción por medio de la plataforma Regístrelo, se debe seleccionar la primera opción de la pantalla de cambios post-registro. A continuación se describe el flujo de trabajo para realizar este proceso.

## <span id="page-37-1"></span>**Seleccionar registro**

Cuando el registro ya existe en la plataforma se debe seleccionar el registro.

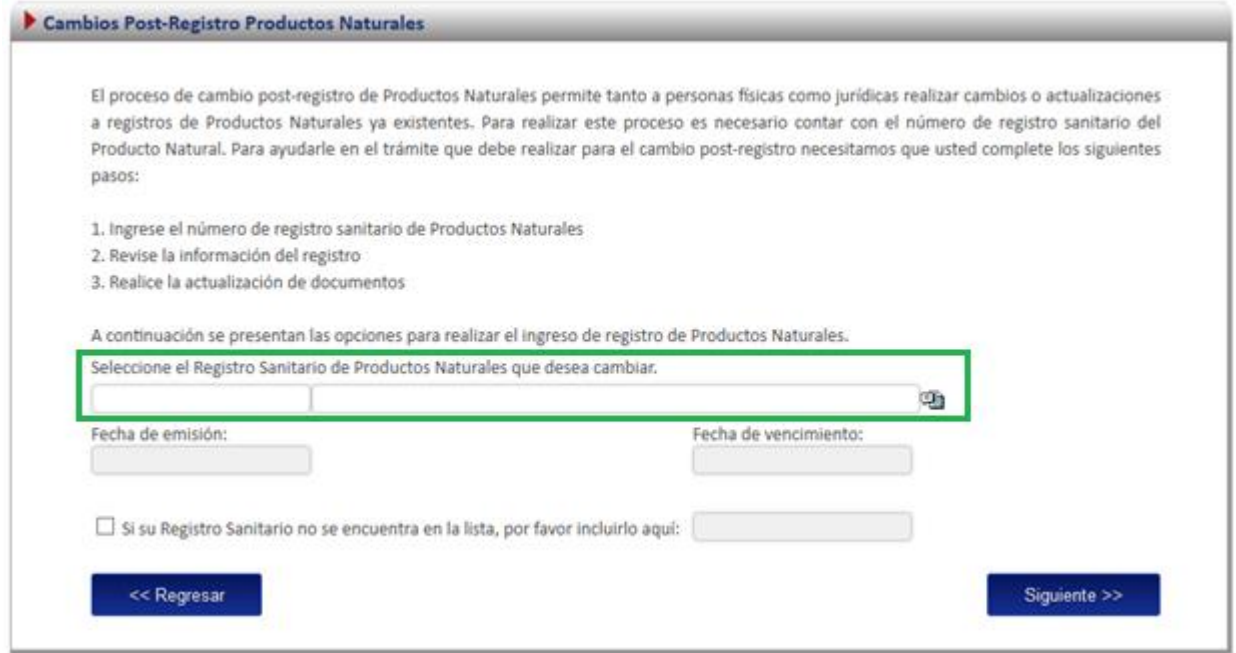

En esta opción se desplegará un listado con todos los productos naturales que ya fueron registrados por el usuario o a los que él tiene acceso.

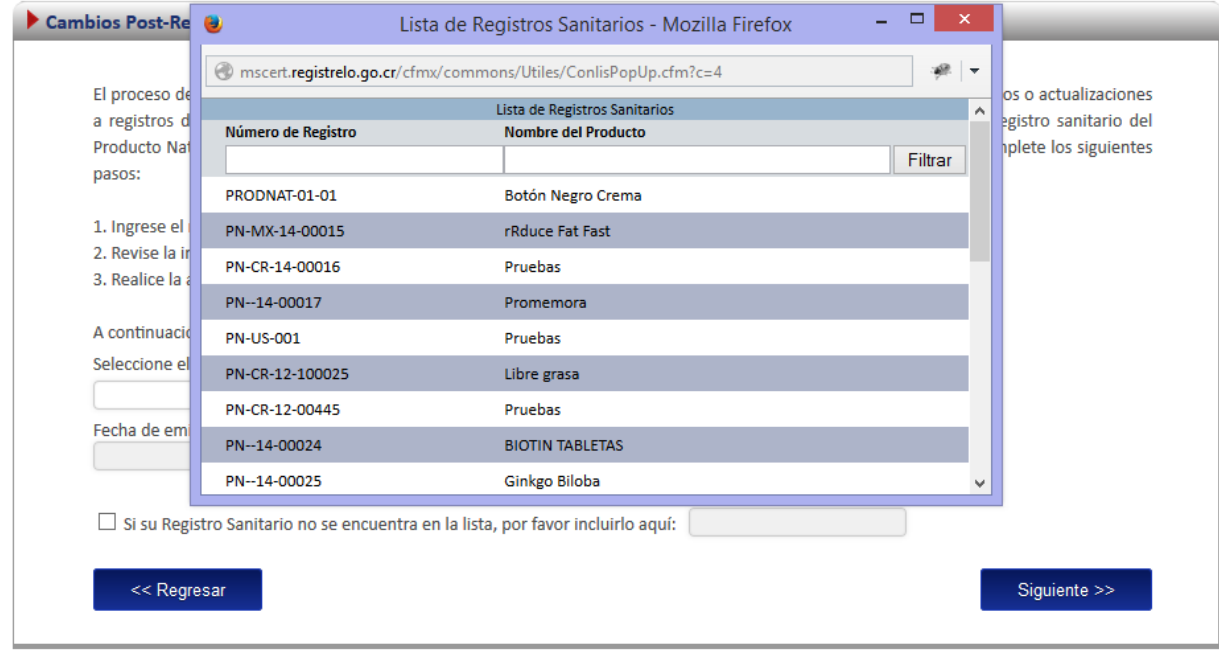

## <span id="page-39-0"></span>**Cambios post-registro**

Existen varios posibles cambios post-registro, de los cuales solo puede seleccionar uno a la vez, sin embargo puede realizar varios cambios post registro, diferentes para ese mismo número de registro.

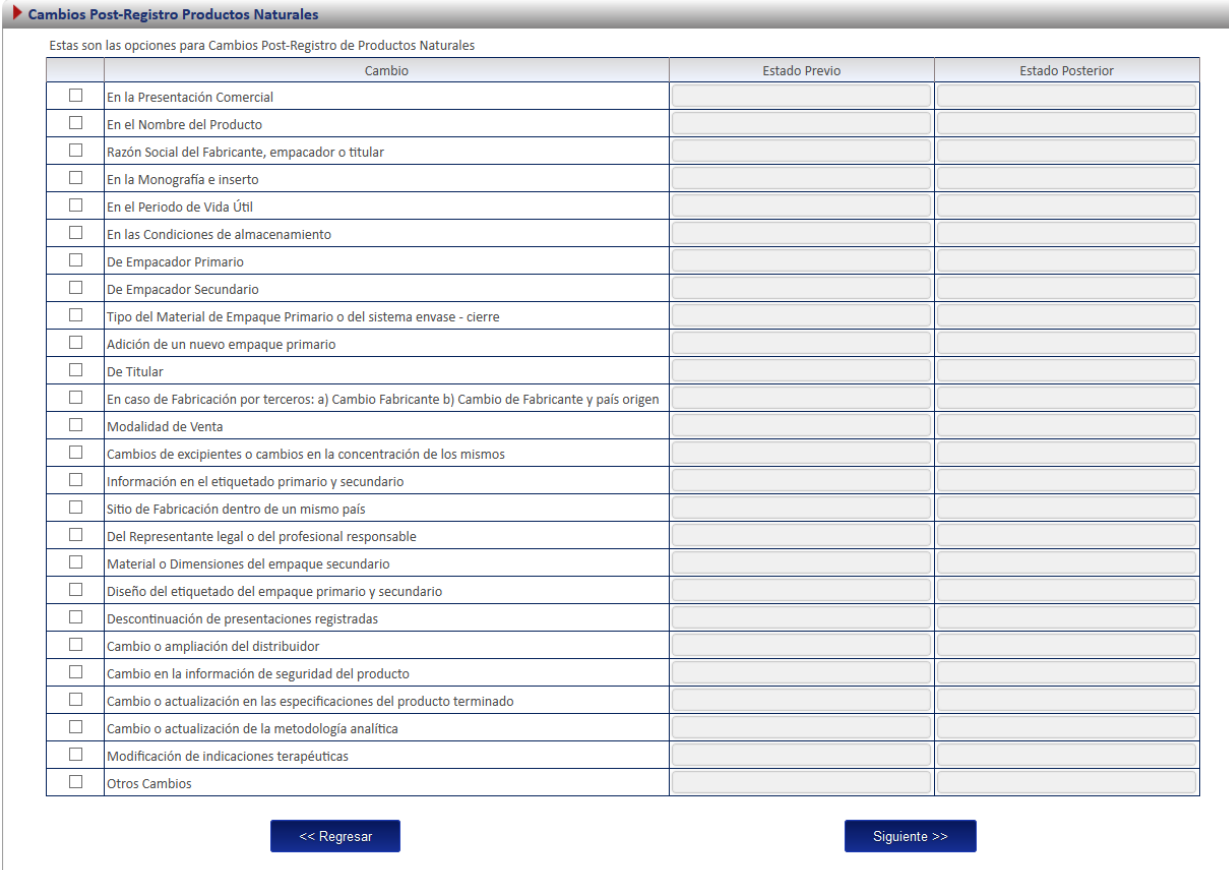

## <span id="page-39-1"></span>**Formulario**

Dependiendo del cambio solicitado se habilitarán campos en el formularios para realizar los cambios, los datos que no se deben modificar por no estar relacionados con el cambio se mostraran en la solicitud, sin embargo, no podrán ser modificados. Por ejemplo en el caso de un cambio de titular, los formularios aparecen de la siguiente forma (inhabilitados) a excepción de la opción de titular.

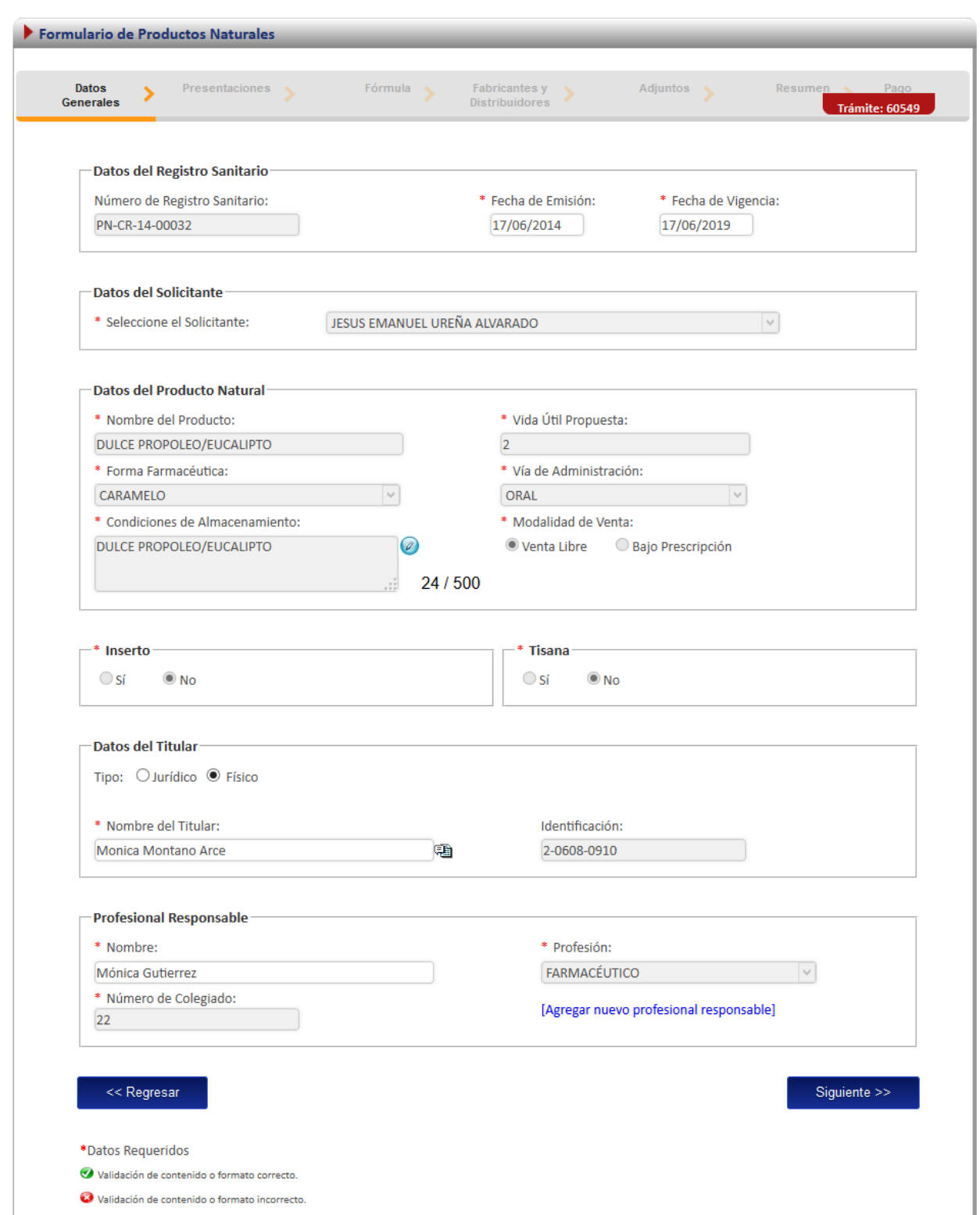

#### <span id="page-41-0"></span>**Firma y resumen**

En esta pantalla se presenta un resumen que muestra todos los datos del registro que el usuario seleccionó. Así mismo se muestra al final un botón que solicita la firma digital para proceder con el pago del trámite de cambio post-registro.

#### <span id="page-41-1"></span>**Pago**

Luego de realizar los procesos anteriores se da clic al botón de "Firmar Documento" para proceder con el pago. En la pantalla de pago se despliega el desglose de este y los datos necesarios para proceder con el desembolso del dinero.

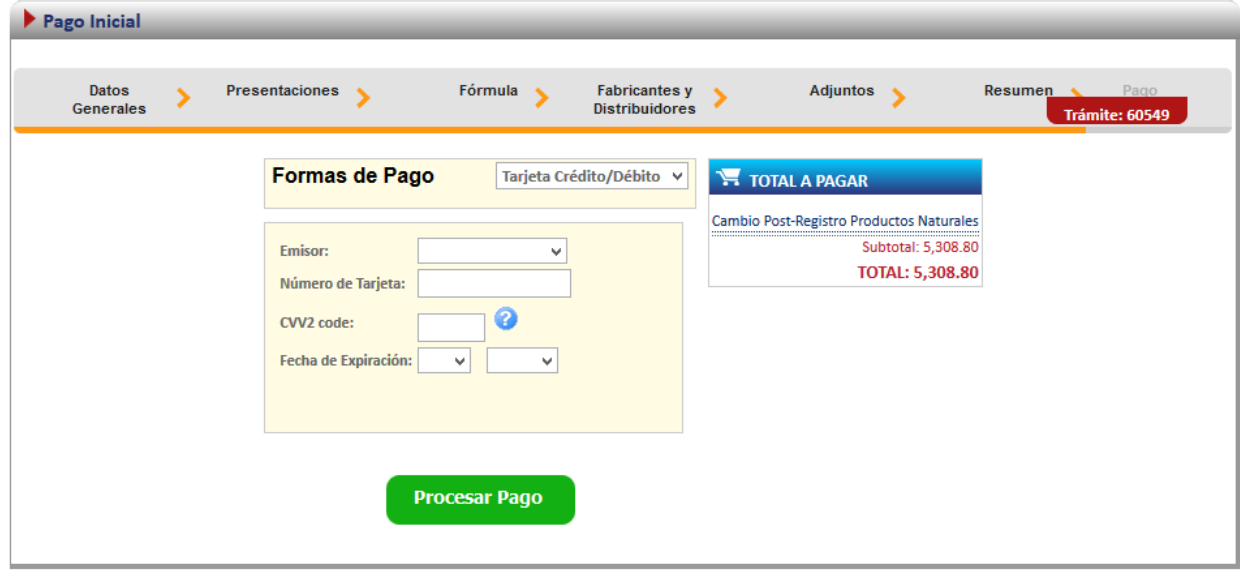

Al finalizar el pago, si resulta exitoso aparece el siguiente mensaje, confirmando que el pago se ha realizado correctamente.

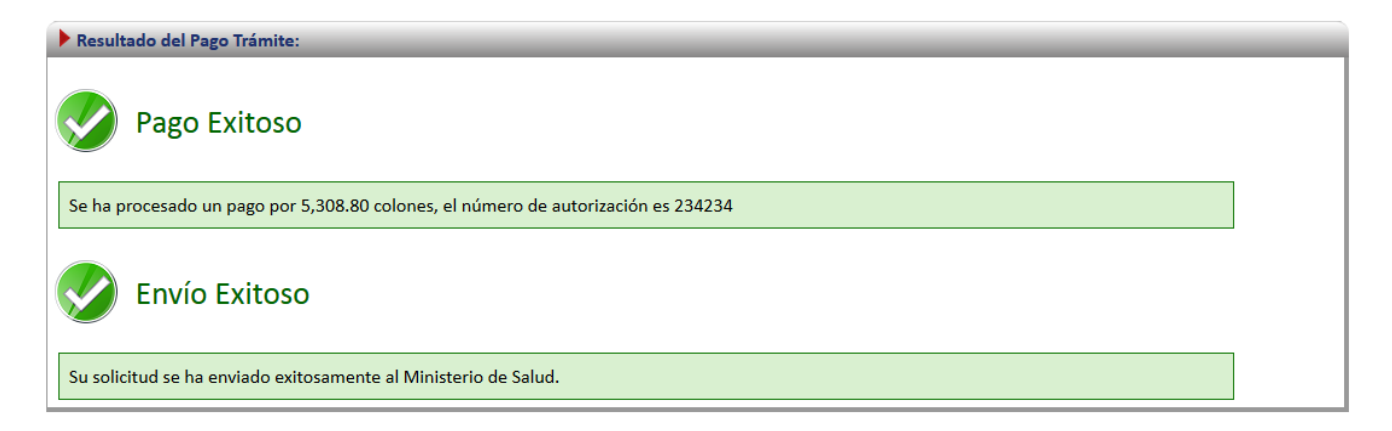

### <span id="page-42-0"></span>**Cambios post registro (no Existente)**

Para poder trabajar con un registro que no realizó el proceso de inscripción por medio de la plataforma es necesario contar con el número de registro sanitario.

En la pantalla de post registro de producto natural se debe de seleccionar la segunda opción:

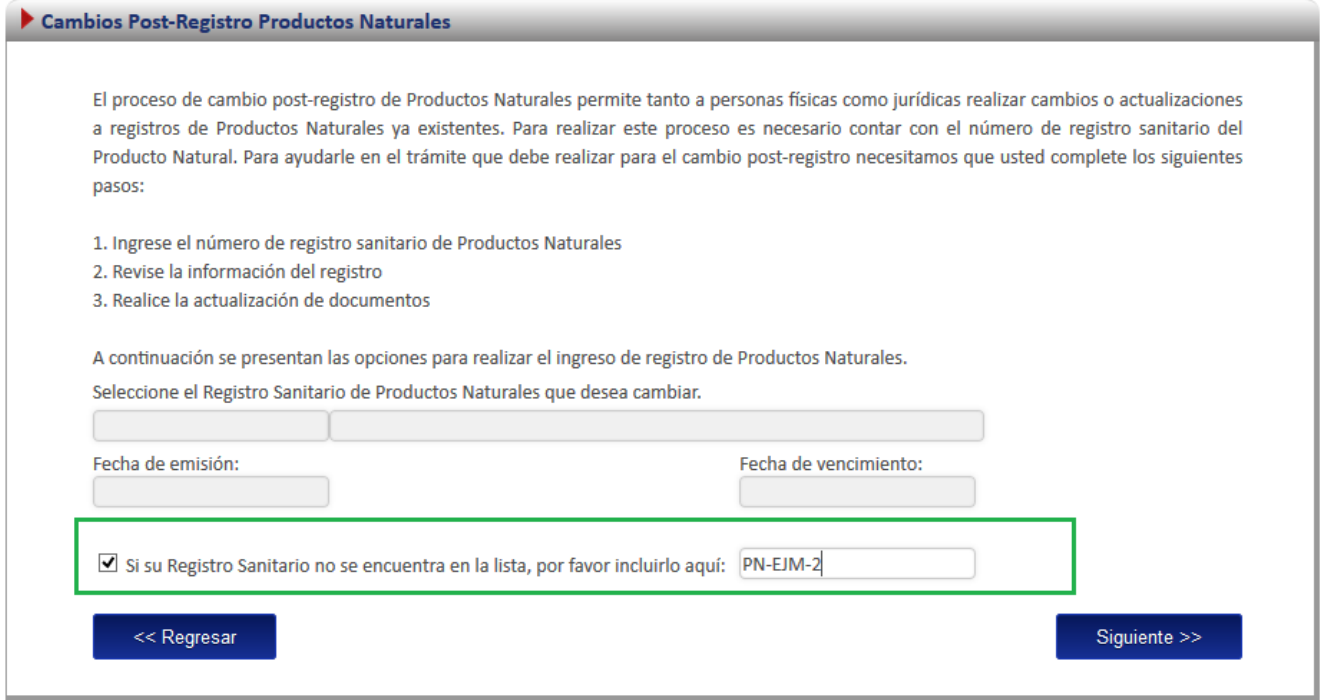

A continuación se explica los pasos que se deben seguir para realizar este tipo de cambio postregistro.

#### <span id="page-42-1"></span>**Cambios post-registro**

Existen varios posibles cambios post-registro, de los cuales solo puede seleccionar uno a la vez, sin embargo puede realizar varios cambios post registro, diferentes para ese mismo número de registro.

#### <span id="page-42-2"></span>**Ingreso de datos del formulario**

Como este tipo de cambio se trata de un producto que no realizó el proceso de inscripción por medio de la plataforma se le solicitará al usuario que registre toda la información del producto por medio del formulario.

*Nota: Este formulario es el mismo de inscripción de productos naturales (ver subsección "formulario" en la sección de "Inscripción de Productos Naturales)".*

#### <span id="page-43-0"></span>**Firma y resumen**

En esta pantalla se presenta un resumen que muestra todos los datos que el usuario registró. Así mismo se muestra al final un botón que pide la firma digital para proceder con el pago del trámite de cambios post-registro.

#### <span id="page-43-1"></span>**Pago**

Luego de realizar los procesos anteriores se da clic al botón de "Firmar Documento" para proceder con el pago. En la pantalla de pago se despliega el desglose de este y los datos necesarios para proceder con el desembolso del dinero.

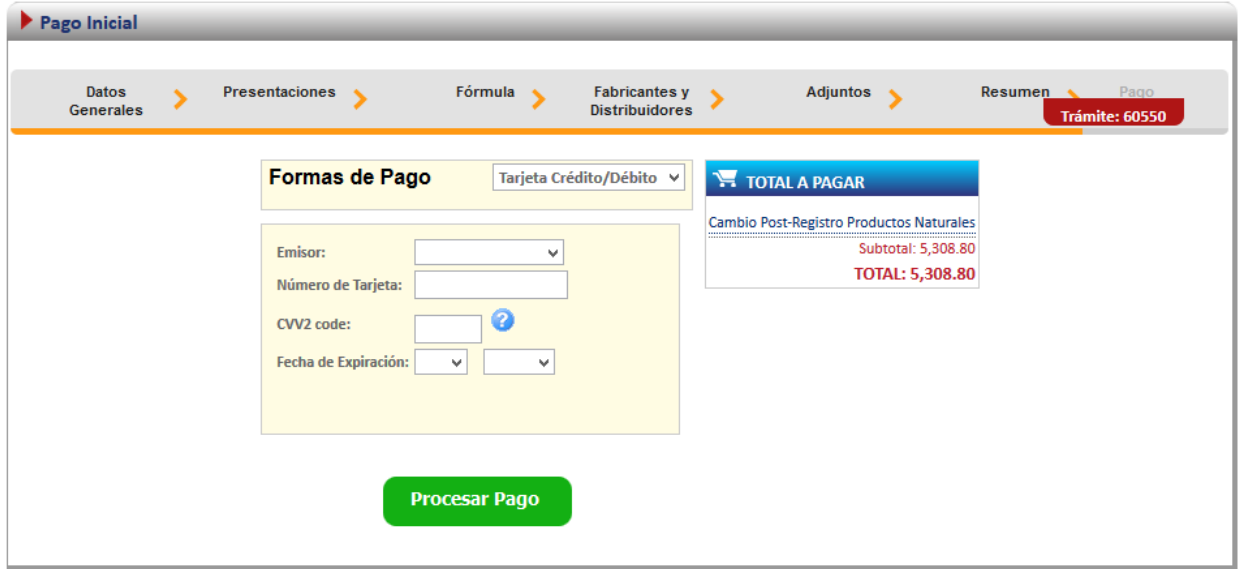

Al finalizar el pago si resulta exitoso aparece el siguiente mensaje, confirmando que el pago se ha realizado correctamente.

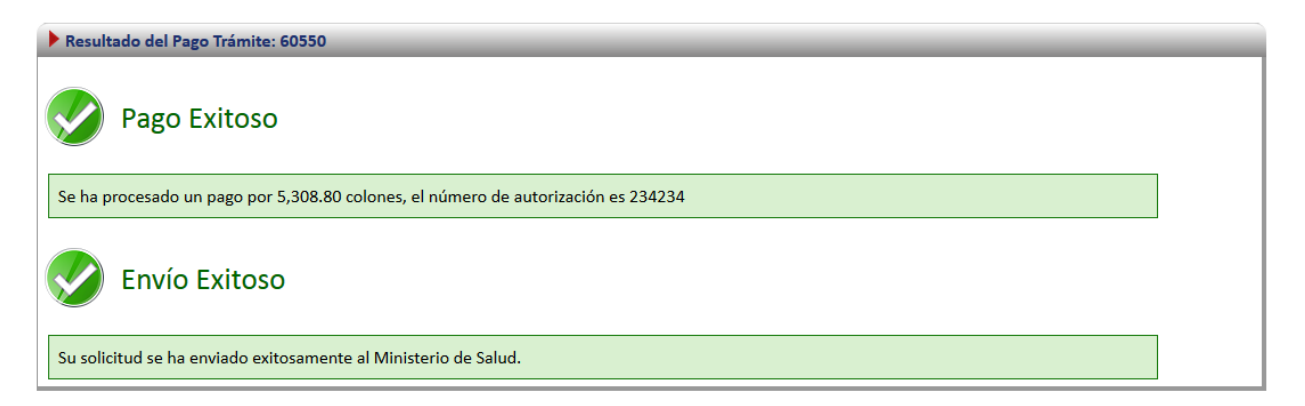

## <span id="page-44-0"></span>**Nueva inscripción a partir de la solicitud de mantener mismo numero.**

Una vez aprobada una solicitud para mantener el número de registro, el usuario puede iniciar la gestión para ingresar una reinscripción para ese registro sanitario.

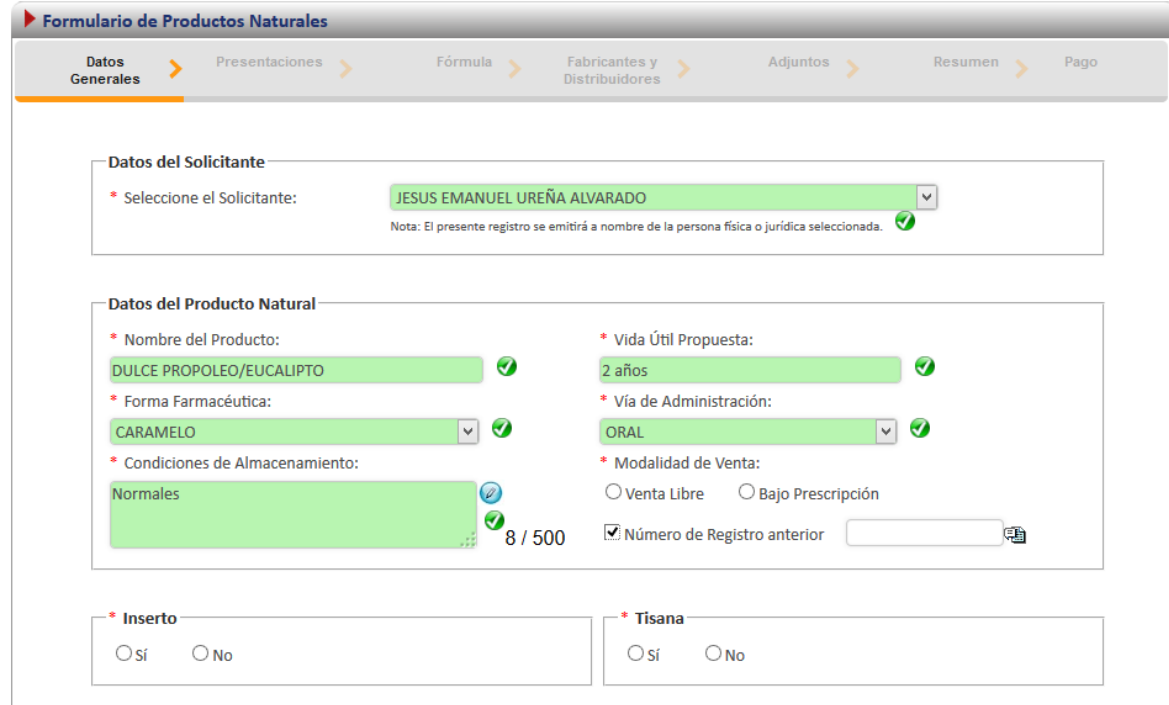

El tramitador podrá habilitar la opción de Número de Registro anterior, haciendo Pulsando sobre esta opción, lo cual desplegará un cuadro de texto y un botón para seleccionar el número de registro sobre el cual realizó anteriormente una solicitud de Mantener el Número de Registro.

Una vez pulsado sobre este botón, se abrirá una nueva ventana en la cual se podrá elegir el registro que se desea reinscribir.

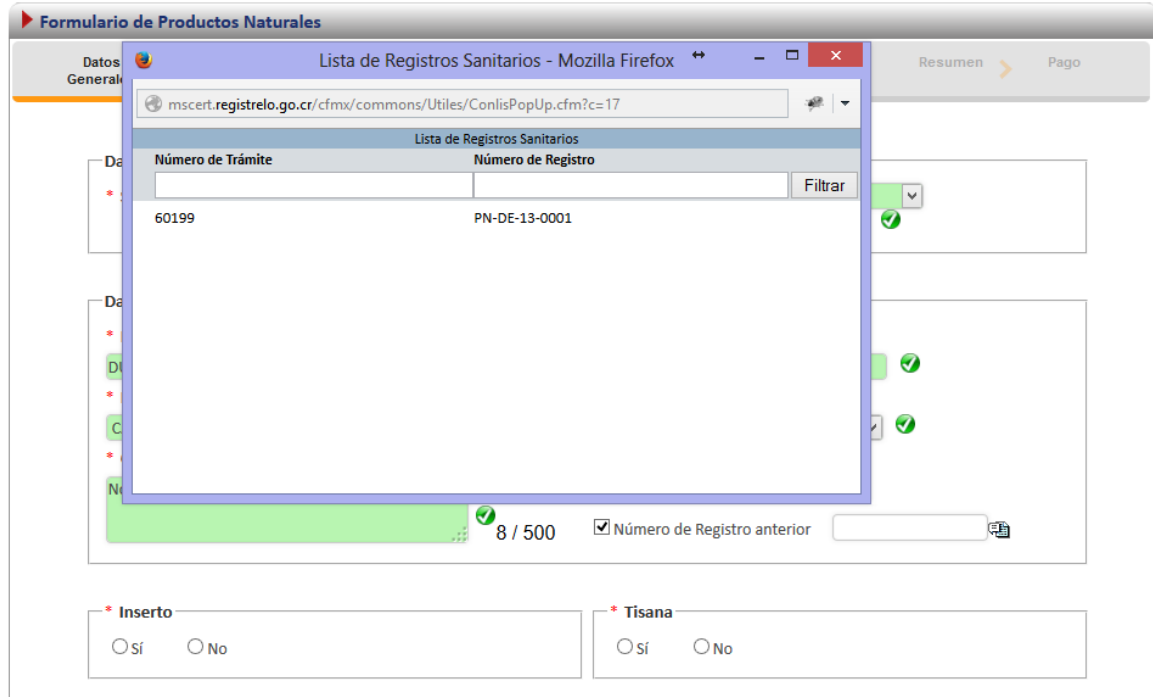

Luego de seleccionar el Número de Registro el usuario podrá continuar con la solicitud como si fuese una inscripción normal, completando todos los datos necesarios del formulario. }

# <span id="page-45-0"></span>**Solicitud de prórroga**

Cuando un trámite es prevenido y no se realizan las correcciones en el tiempo establecido en la prevención, no se puede enviar las correcciones a menos que se realice una solicitud de prórroga. Para realizar una solicitud de prórroga se debe seleccionar en el menú de la pantalla principal la opción de solicitar prorroga.

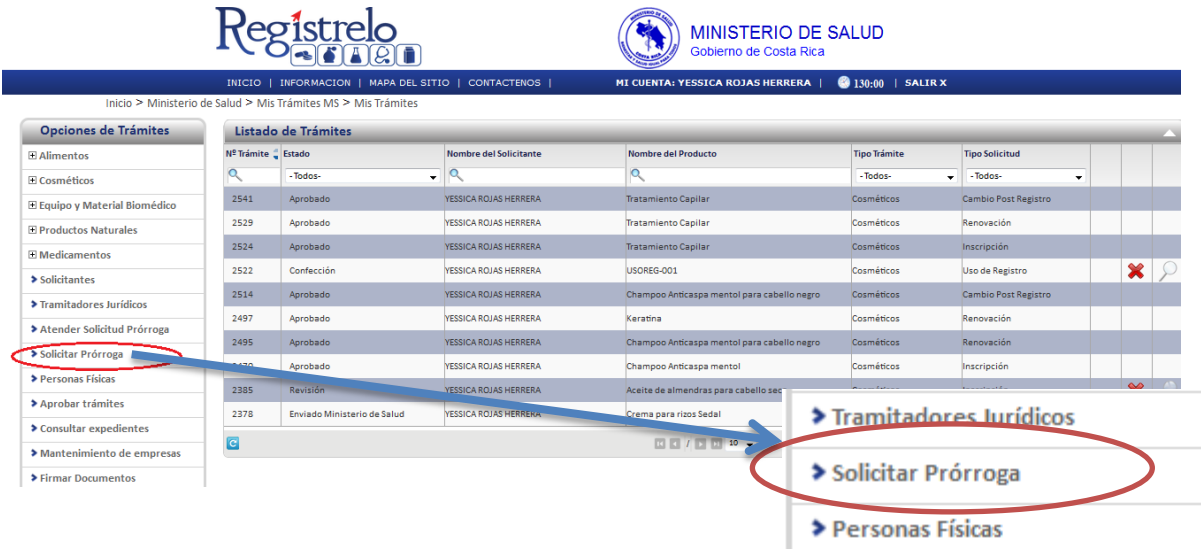

Posteriormente se muestra la siguiente pantalla, en donde aparece una lista con los trámites que han sido prevenidos. Para enviar la solicitud de prórroga, es necesario que se seleccione uno de los trámites de la lista, cuya fecha de vencimiento sea anterior a la fecha actual.

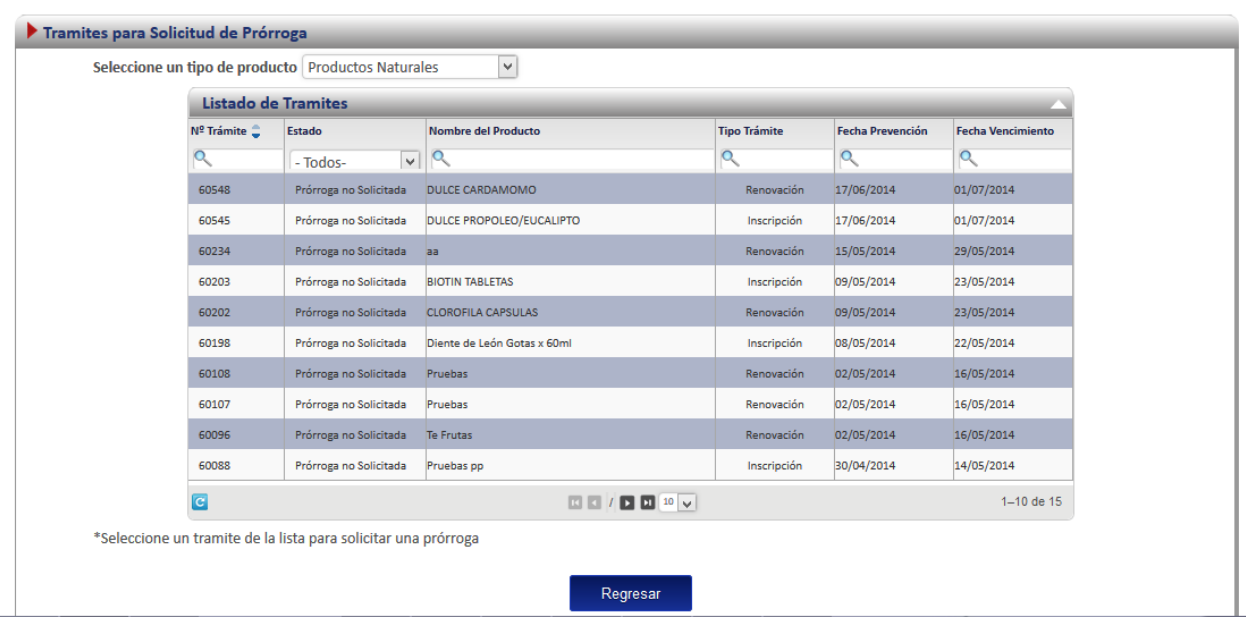

Una vez seleccionado el trámite aparece la siguiente pantalla, en donde se muestran los datos generales del trámite y un campo para justificar el porqué es necesario que se le otorgue más tiempo.

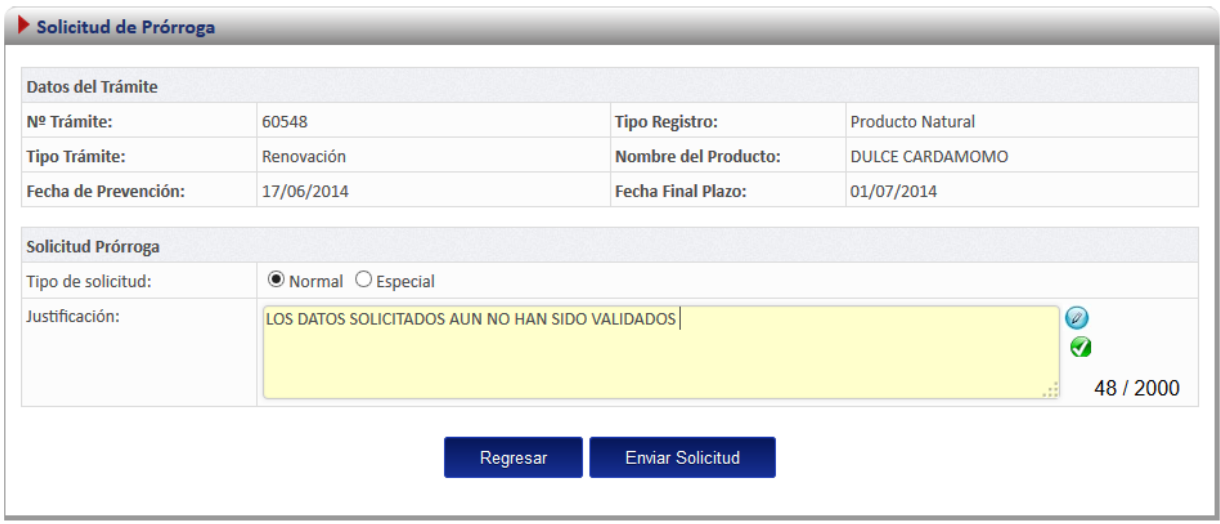

Posteriormente se debe dar clic en el botón "Enviar Solicitud", el cual enviará la solicitud de prórroga al evaluador de productos naturales, este último decidirá si se otorga o no la prórroga.

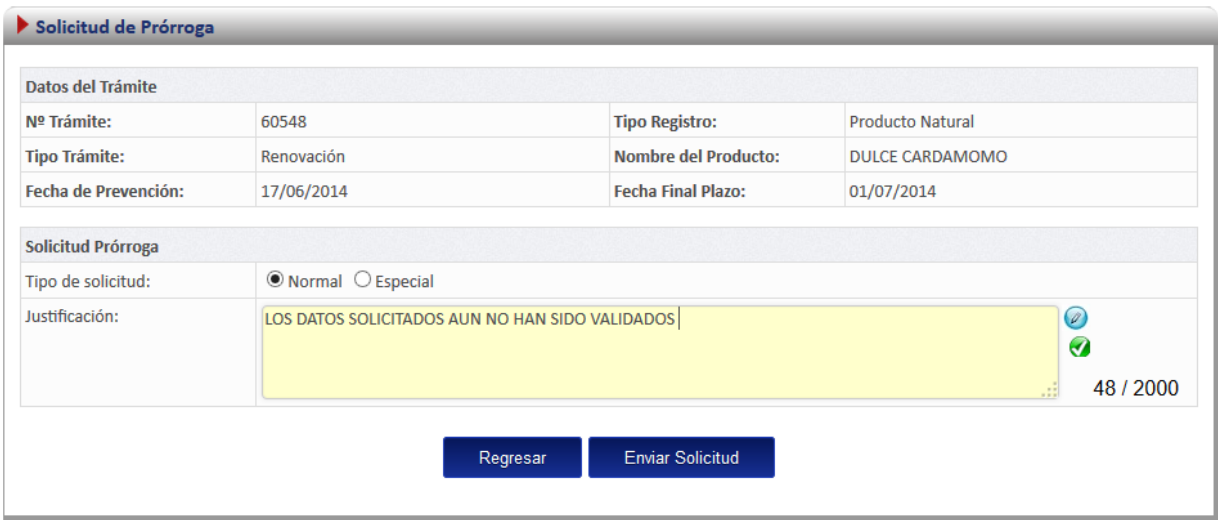